# **2I110AW**

# **Intel ® Tiger Lake-UP3 Core™ I / Celeron processor, DDR4 LAN / HDMI / USB / M.2 / COM**

**All-In-One**

**11th gen. Intel Tiger Lake-U Core™ I / Celeron CPU 4 x HDMI, 2 x M.2, USB 3 x LAN, 2 x COM, 1 x Nano SIM Wide Range DC IN +9~36V**

**RISK OF EXPLOSION IF BATTERY IS REPLACED BY AN INCORRECT TYPE. DISPOSE OF USED BATTERIES ACCORDING TO THE INSTRUCTIONS CAUTION**

## **Contents**  $21110$  AW

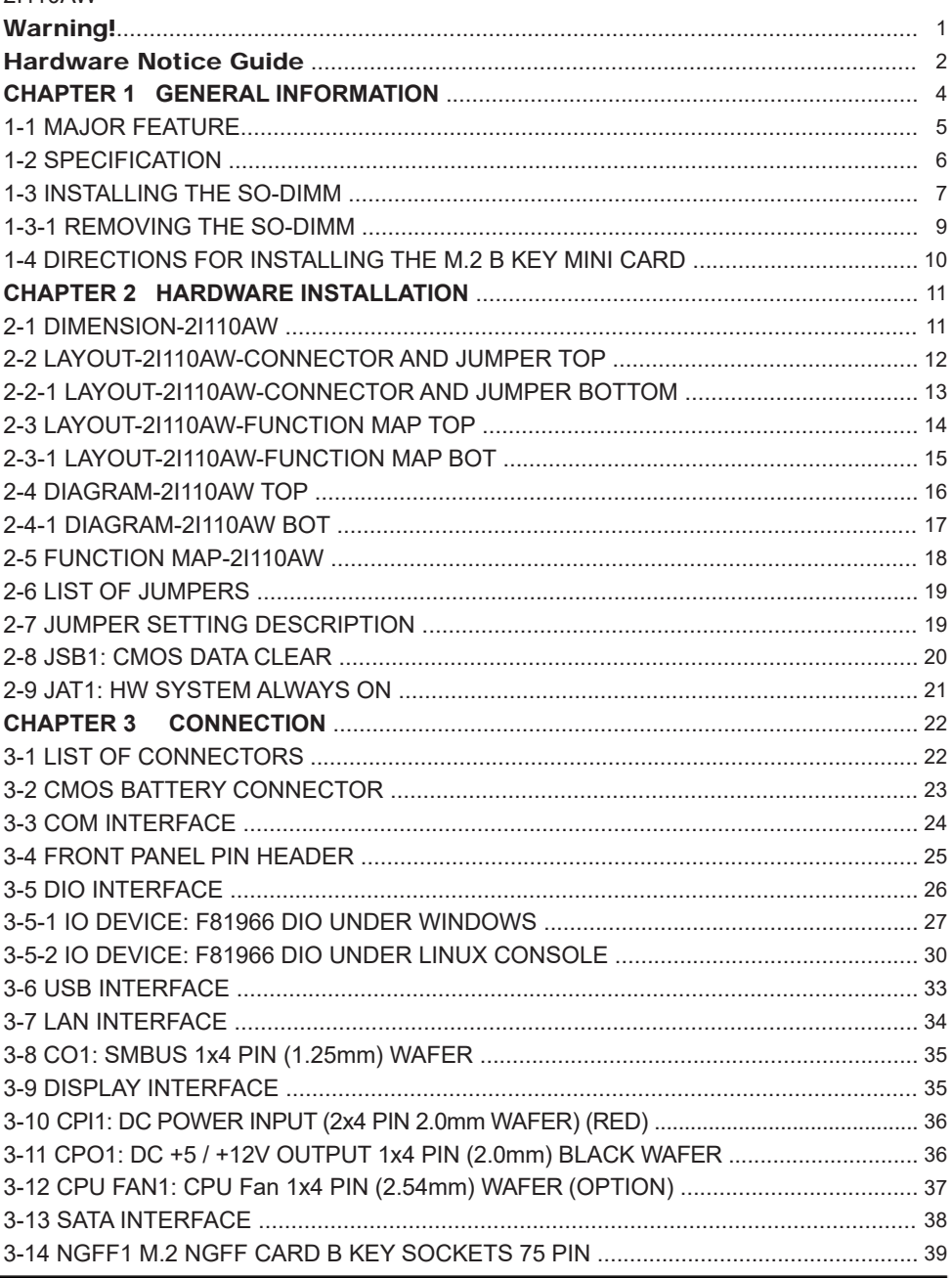

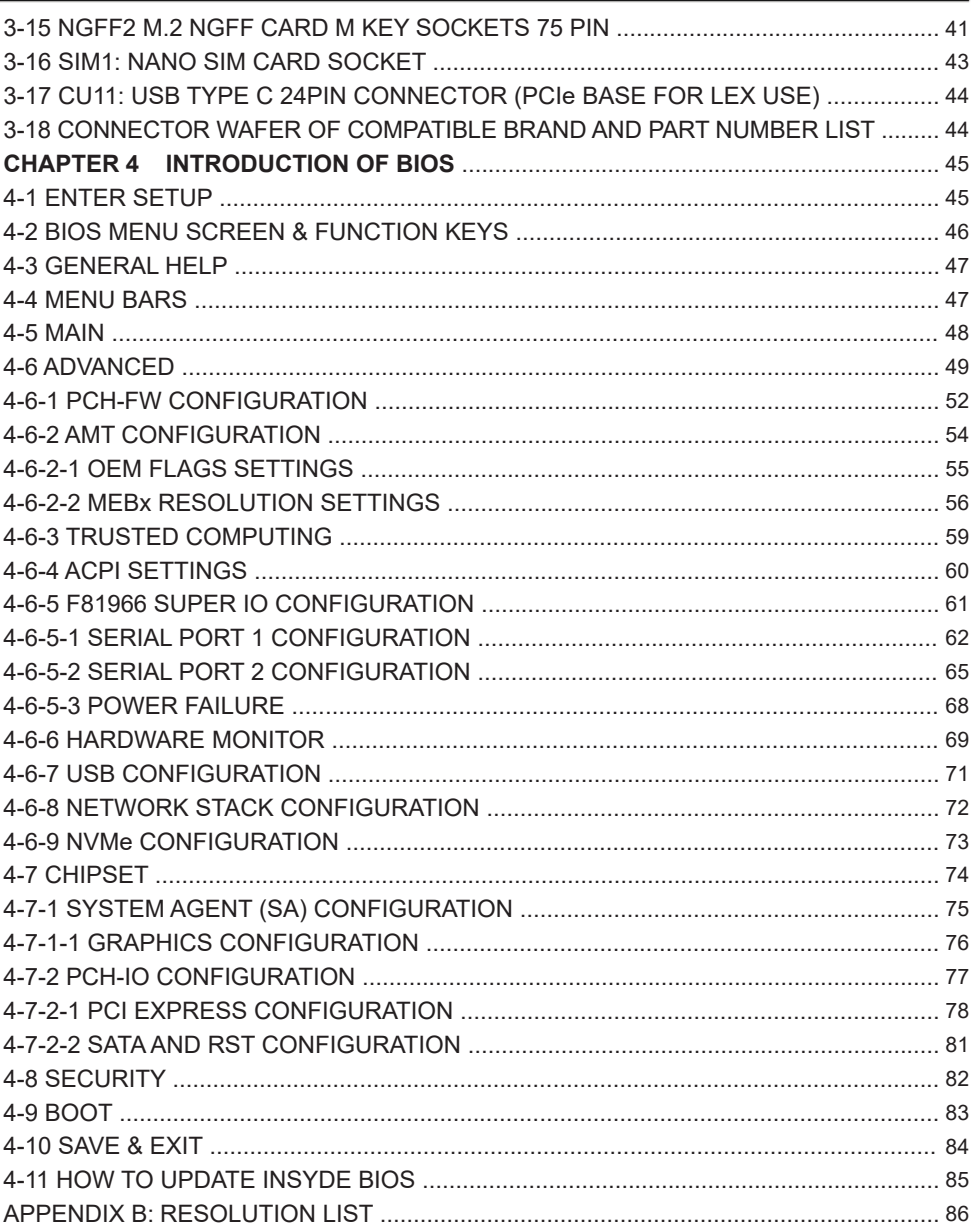

#### **Copyright**

This manual is copyrighted and all rights are reserved. It does not allow any non authorization in copied, photocopied, translated or reproduced to any electronic or machine readable form in whole or in part without prior written consent from the manufacturer.

In general, the manufacturer will not be liable for any direct, indirect, special, incidental or consequential damages arising from the use of inability to use the product or documentation, even if advised of the possibility of such damages.

The manufacturer keeps the rights in the subject to change the contents of this manual without prior notices in order to improve the function design, performance, quality, and reliability. The author assumes no responsibility for any errors or omissions, which may appear in this manual, nor does it make a commitment to update the information contained herein.

#### **Trademarks**

Intel is a registered trademark of Intel Corporation.

All other trademarks, products and or product's name mentioned here are for identification purposes only, and may be trademarks and / or registered trademarks of their respective companies or owners.

© Copyright 2022 All Rights Reserved. User Manual edition 0.1, NOV. 02. 2022

## **Warning !**

#### 1. Battery

 Batteries on board are consumables. The life time of them are not quaranteed.

#### 2. Fanless solution with HDD

The specification & limitation of HDD should be considered carefully when the fanless solution is implemented.

- 3. We will not give further notification in case of changes of product information and manual.
- 4. SATA interface does not support Hot SWAP function.
- 5. There might be a 20% inaccuracy of WDT at room temperature.
- 6. Please make sure the voltage specification meets the requirement of equipment before plugging in.
- 7. There are two types of SSD, commercial grade and industrial grade, which provide different read / write speed performance, operation temperature and life cycle. Please contact sales for further information before making orders.
- 8. Caution! Please notice that the heat dissipation problem could cause the MB system unstable. Please deal with heat dissipation properly when buying single MB set.
- 9. Please avoid approaching the heat sink area to prevent users from being scalded with fanless products.
- 10. If users repair, modify or destroy any component of product unauthorizedly, We will not take responsibility or provide warranty anymore.
- 11. DO NOT apply any other material which may reduce cooling performance onto the thermal pad.
- 12. It is important to install a system fan toward the CPU to decrease the possibility of overheating / system hanging up issues, or customer is suggested to have a fine cooling system to dissipate heat from CPU.

# **Hardware Notice Guide** \*

- 1. Before linking power supply with the motherboard, please attach DC-in adapter to the motherboard first. Then plug the adapter power to AC outlet. Always shut down the computer normally before you move the system unit or remove the power supply from the motherboard. Please unplug the DC-in adapter first and then unplug the adapter from the AC outlet. Please refer photo 1 as standard procedures.
- 2. In case of using DIRECT DC-in (without adapter), please check the allowed range for voltage & current of cables. And make sure you have the safety protection for outer issues such as short / broken circuit, overvoltage, surge, lightning strike.
- 3. In case of using DC-out to an external device, please make sure its voltage and current comply with the motherboard specification.
- 4. The total power consumption is determined by various conditions (CPU / motherboard type, device, application, etc.). Be cautious to the power cable you use for the system, one with UL standard will be highly recommended.
- 5. It's highly possible to burn out the CPU if you change / modify any parts of the CPU cooler.
- 6. Please wear wrist strap and attach it to a metal part of the system unit before handling a component. You can also touch an object which is ground connected or attached with metal surface if you don't have wrist strap.
- 7. Please be careful to handle & don't touch the sharp-pointed components on the bottom of PCBA.
- 8. Remove or change any components form the motherboard will VOID the warranty of the motherboard.
- 9. Before you install / remove any components or even make any jumper setting on the motherboard, please make sure to disconnect the power supply first. (follow the aforementioned instruction guide)

10. "POWERON after PWR-Fail" function must be used carefully as below: When the DC power adaptor runs out of power, unplug it from the DC current: Once power returns, plug it back after 5 seconds. If there is a power outage, unplug it from the AC current, once power returns, plug it back after 30 seconds. Otherwise it will cause system locked or made

a severe damage.

#### **Remark 1:**

**Always insert / unplug the DC-in horizontally & directly to / from the motherboard. DO NOT twist, it is designed to fit snugly.** 

**Moreover, erratic pull / push action might cause an unpredictable damage to the component & system unit.**

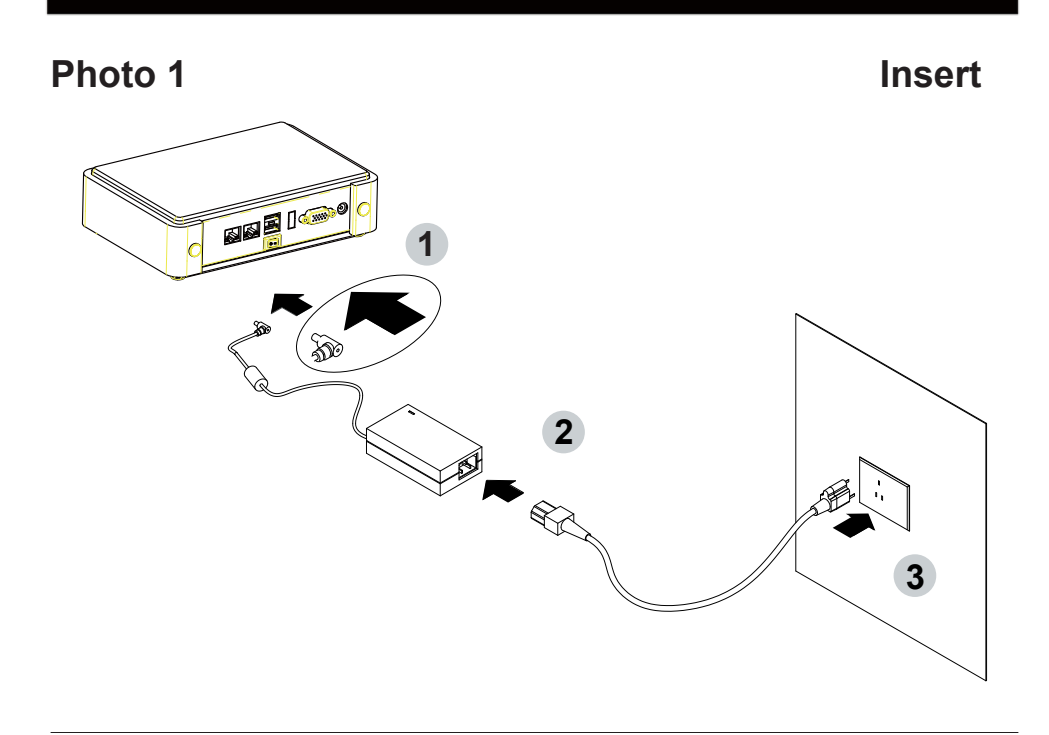

**Unplug**

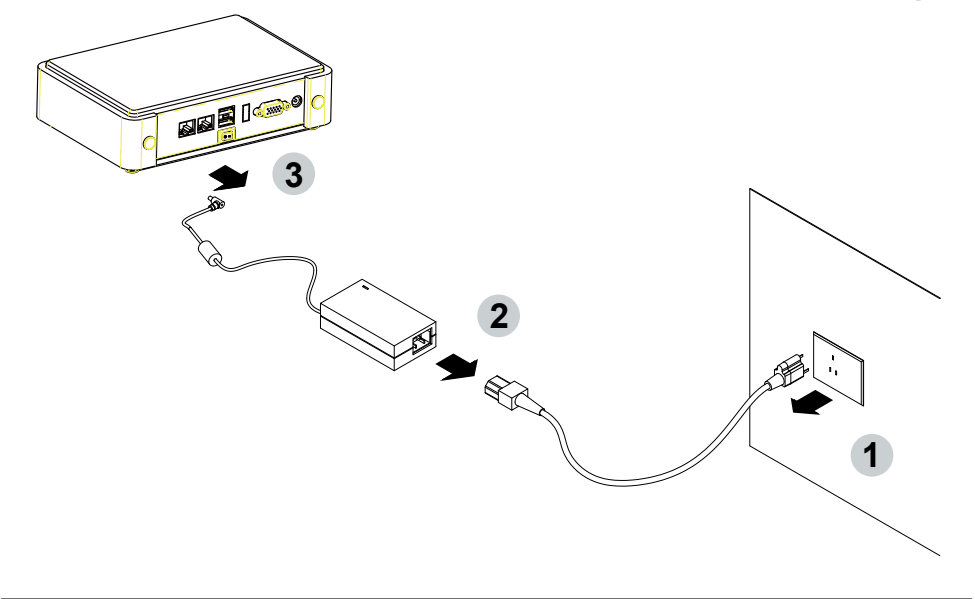

# **Chapter-1**

#### **General Information**

The 2I110AW is an ultra compact (102 x 108 mm) SBC with11th Gen. Intel® Tiger Lake UP3 i7 / i5 / i3 / Celeron processor, integrated 4 x GbE LAN, 6 x USB, 2 x COM Port and 4 HDMI supports 4K resolution display that offer the ideal platforms for high performance applications in public to provide more information to people, such as Station, Central Park, Digital signage, Show room information, Machine Vision, In-vehicle, Industry 4.0 and any compact high-performance Internet of Things (IoT) applications.

The 2I110AW supports high-speed data transfer interfaces such as PCIe gen3, USB 3.0, and SATA 6 Gb/s (SATA III), with one-channel DDR4 3200 MHz memory up to 32GB SODIMM slot and supports two serial ports RS232 / RS485 / RS422 jumper free auto switch by BIOS. It supports 3 ports of USB 3.0, 6 ports of USB 2.0. The expandable interfaces include 1 M.2 3042 B-key for PCIe x 2 and USB 3.0 / 2.0 & 1 M.2 2242 M-key for PCIe x 4 for high speed NVMe storage, mSATA (auto-detect).

#### **1-1 Major Feature**

- 1. Intel® Core i3-1115GRE Processor 2.2GHz / 3.9GHz (Quad core), Intel® Core i7-1185GRE Processor 1.8GHz / 4.4GHz (Quad core)
- 2. Intel® UHD Graphics for 11th Gen Intel® Processors, Intel® Iris® Xe Graphics
- 3. DDR4 SODIMM slot x 1, up to 32GB
- 4. Support 3 x 2.5Gbps Intel LAN ports.
- 5. Support 2 x RS232 selectable to RS485 / RS422 by BIOS
- 6. 2 x USB 3.0 and 4 x USB 2.0
- 7. Support extended 1 x M.2 3042 B-Key for PCIe x 2 and USB 3.0 / 2.0 interface, 1 x M.2 2242 M Key for PCIe x 4 / mSATA (auto-detect).
- 8. Support 1 SATA port
- 9. Hardware digital Input & Output, 4 x DI / 4 x DO, Hardware Watch Dog Timer, 0~255 sec programmable

## **1-2 Specification**

- 1. **SOC:** Intel® Core i3-1115GRE Processor 2.2GHz / 3.9GHz (Quad core), Intel® Core i7-1185GRE Processor 1.8GHz / 4.4GHz (Quad core)
- 2. **Memory:** DDR4 SODIMM slot x 1, up to 32GB
- 3. **Graphics:** Intel® UHD Graphics for 11th Gen Intel® Processors, Intel® Iris® Xe Graphics
- 4. **SATA:** Integrated Serial ATA Host Controller 1 SATA port, SATA Gen3 Data transfer rates up to 6.0 Gb/s (600 MB/s).
- 5. **LAN:** 3 Intel I225 LAN chipset with 2.5Gbps for PCIe x 1 V2.1
- 6. **l/O Chip:** Switch chipset for 2 ports RS232 / RS422 / RS485 selected by BIOS
- 7. **USB:** 2 type A USB 3.0, 4 USB 2.0 (internal)
- 8. **WDT / DIO:** Hardware digital Input & Output, 4 x DI / 4 x DO (Option) / Hardware Watch Dog Timer, 0~255 sec programmable
- 9. **Expansion interface:** one M.2 3042 B-Key for PCIe x 2 and USB 3.0 / 2.0 interface, one M.2 2242 M-Key for PCIe x 4 / mSATA (auto-detect).
- 10. **BIOS:** AMI UEFI BIOS
- 11. **Dimension:** 102 x 108 mm
- 12. **Power:** On board DC +9~+36V

## **1-3 Installing the SO-DIMM**

1. Align the SO-DIMM with the connector at a 45 degree angle.

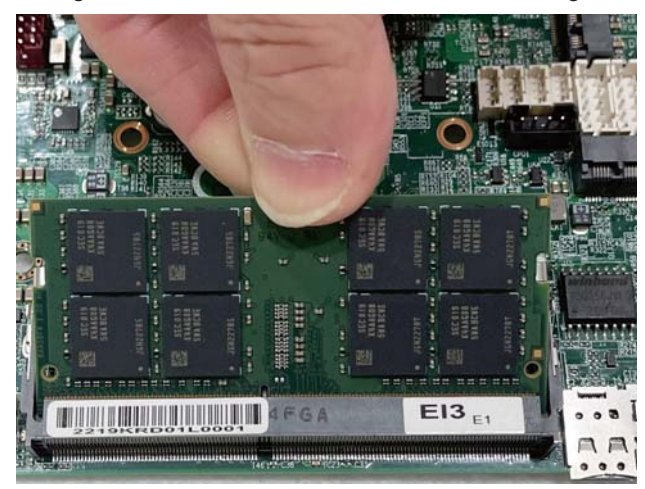

2. Press the SO-DIMM into the connector until you hear a click.

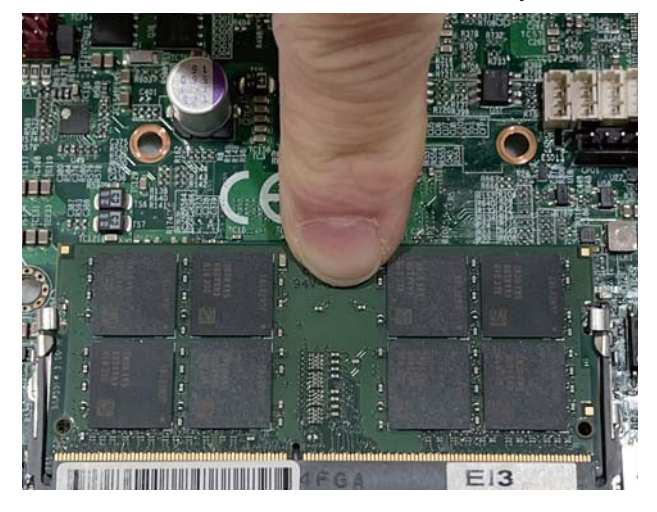

Notices:

1.The connectors are designed to ensure the correct insertion. If you feel resistance, check t h e connectors & golden finger direction, and realign the card.

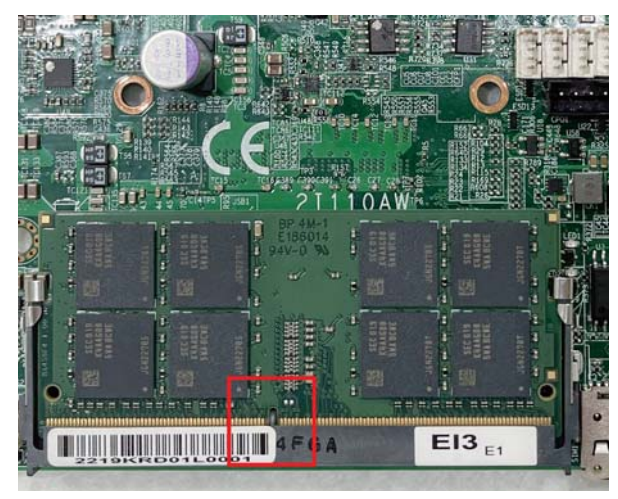

2. Make sure the retaining clips (on two sides of the slot) lock onto the notches of the card firmly.

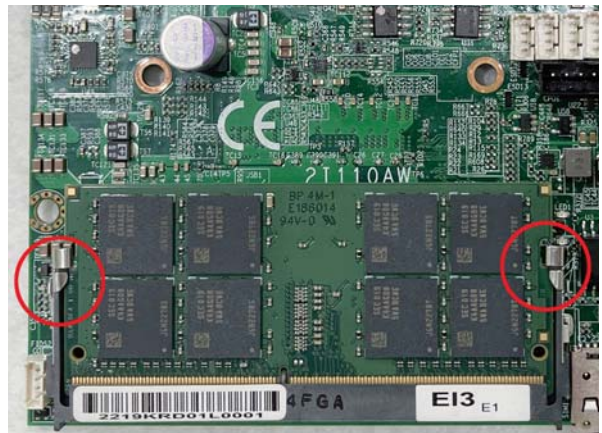

## **1-3-1-1 Removing the SO-DIMM**

1. Release the SO-DIMM by pulling outward the two retaining clips and the SO-DIMM pops up slightly.

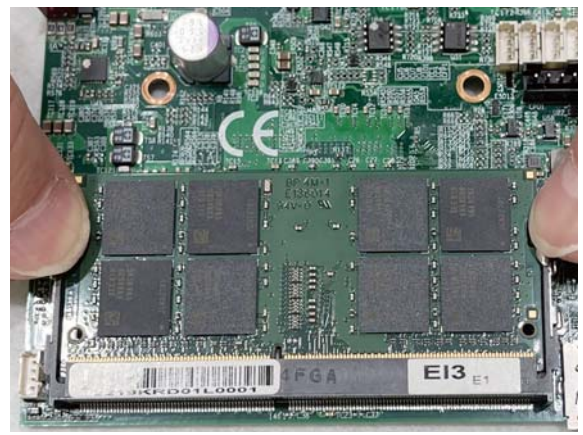

2. Lift the SO-DIMM out of its connector carefully.

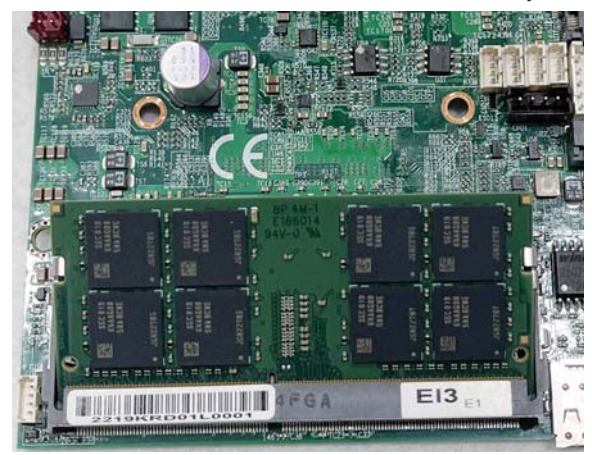

## **1-4 Directions for installing the M.2B Key Mini Card**

1. Unscrew the screw on the board

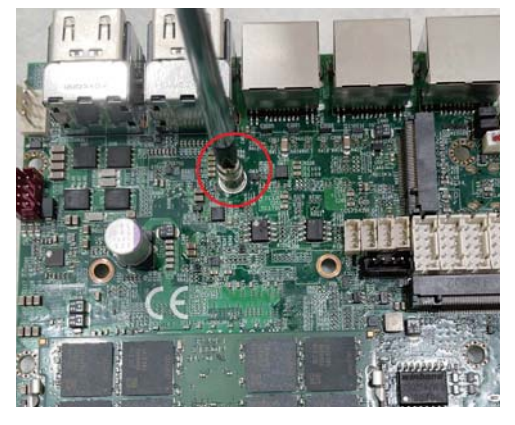

2. Plug in the Mini Card in a 45 angle

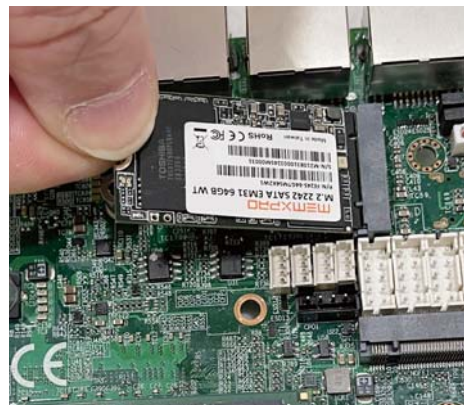

3. Gently push down the Mini Card and screw the screw back.

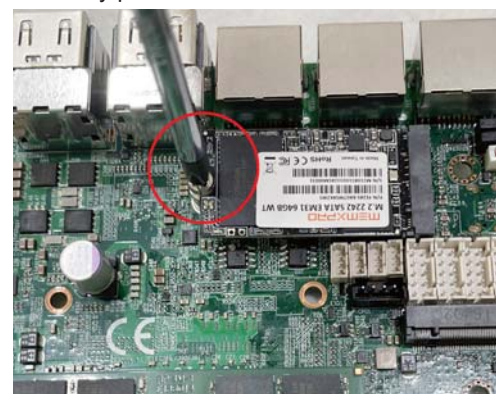

# **Chapter-2**

## **2-1 Dimension-2I110AW**

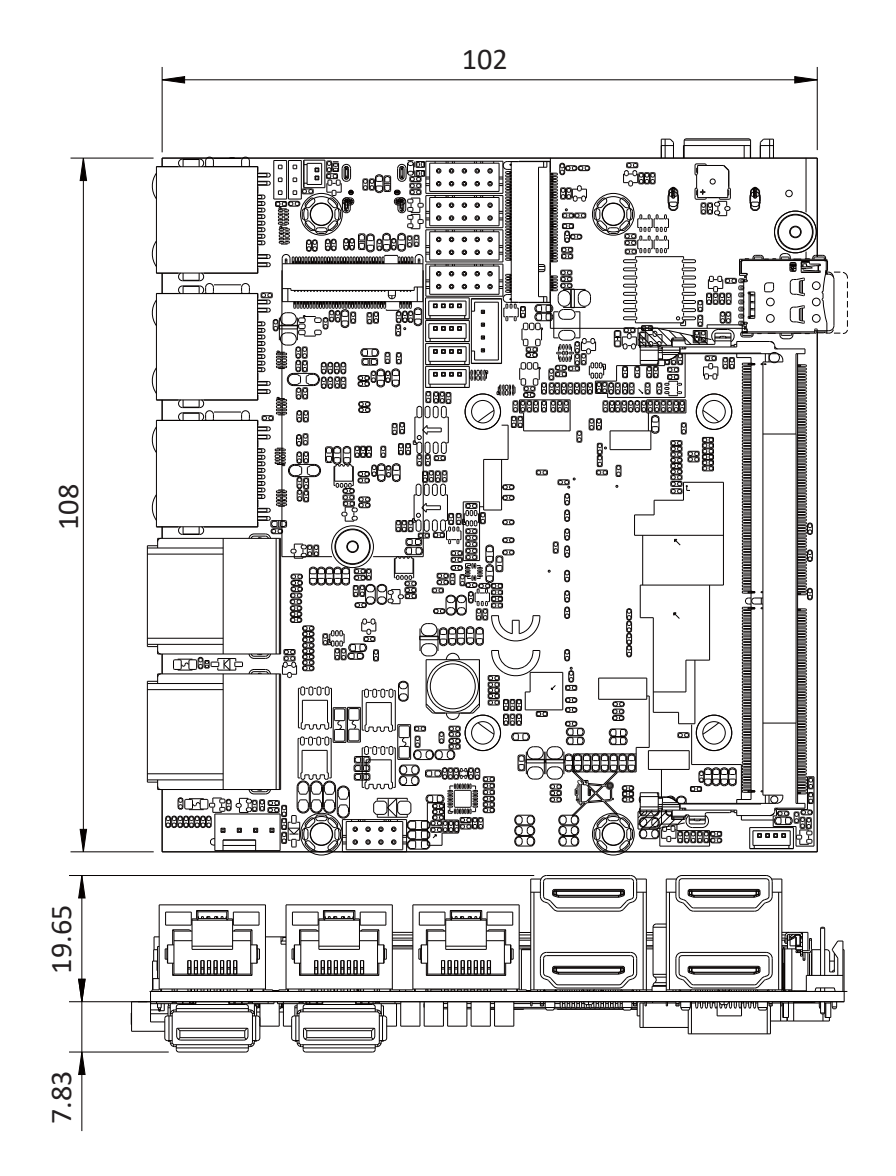

## **2-2 Layout-2I110AW-Connector and Jumper** TOP

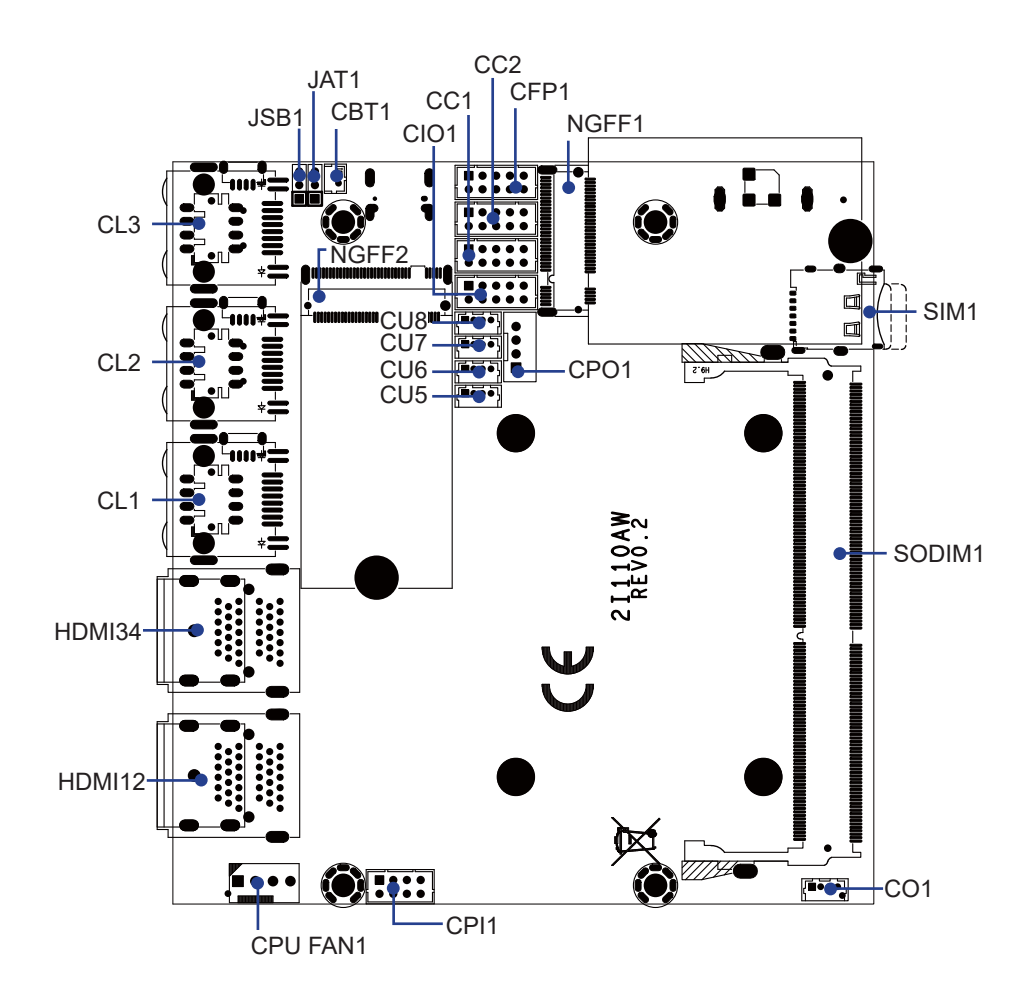

**2-2-1 Layout-2I110AW-Connector and Jumper Bottom** BOT

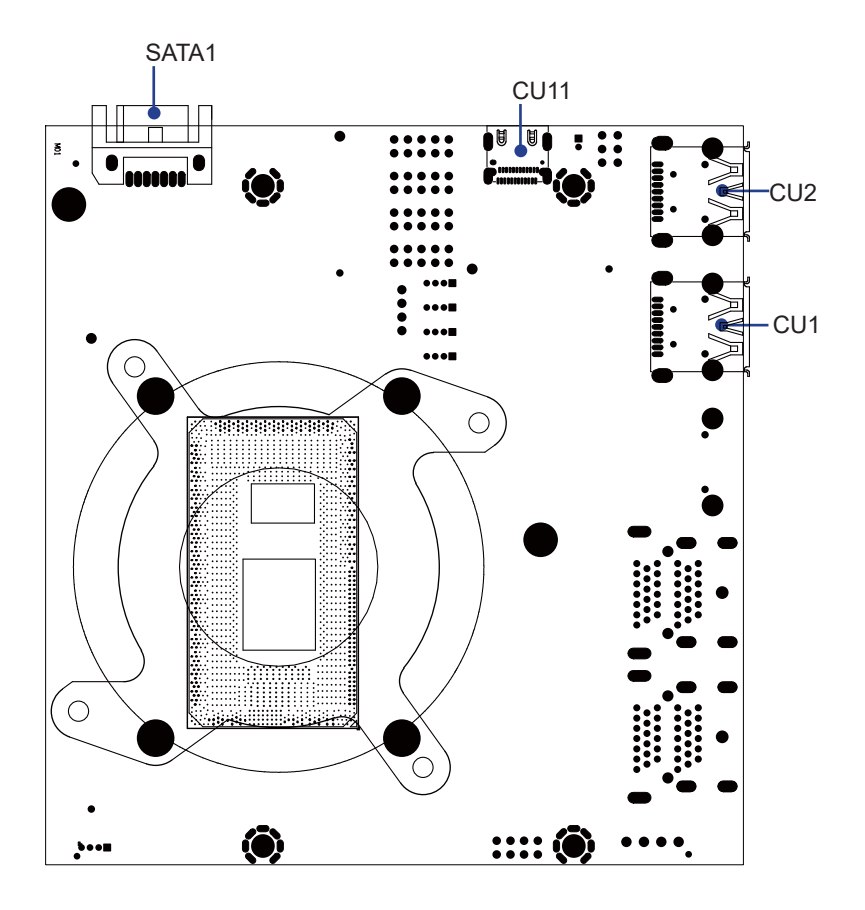

## **2-3 Layout-2I110AW-Function MAP**

TOP

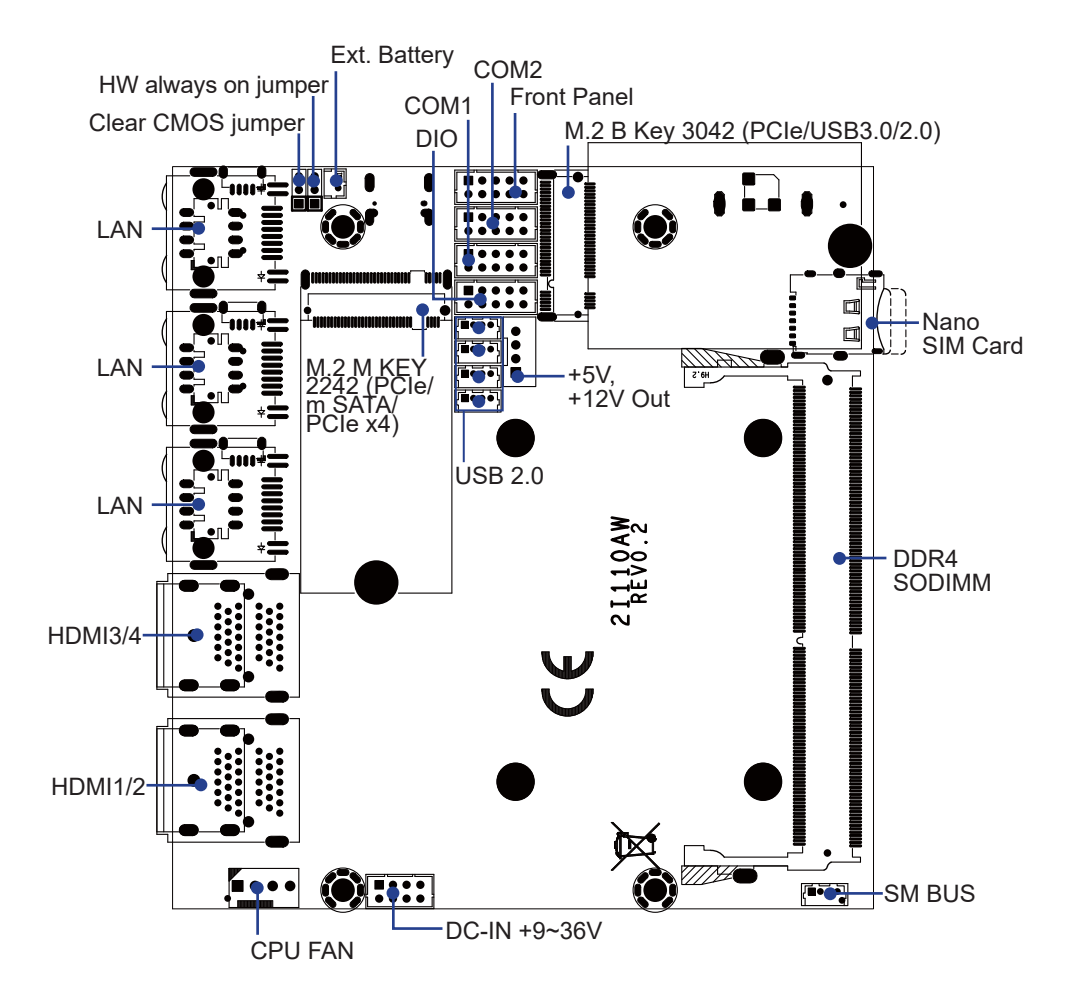

## **2-3-1 Layout-2I110AW-Function MAP**

BOT

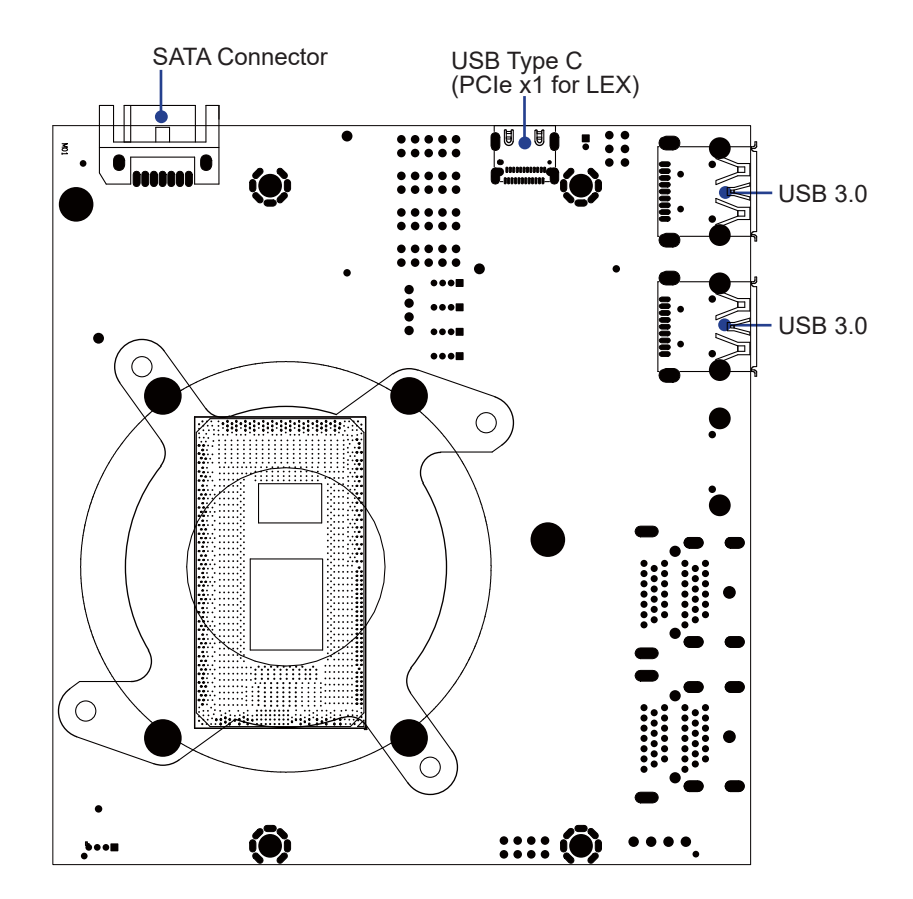

## **2-4 Diagram- 2I110AW**

TOP

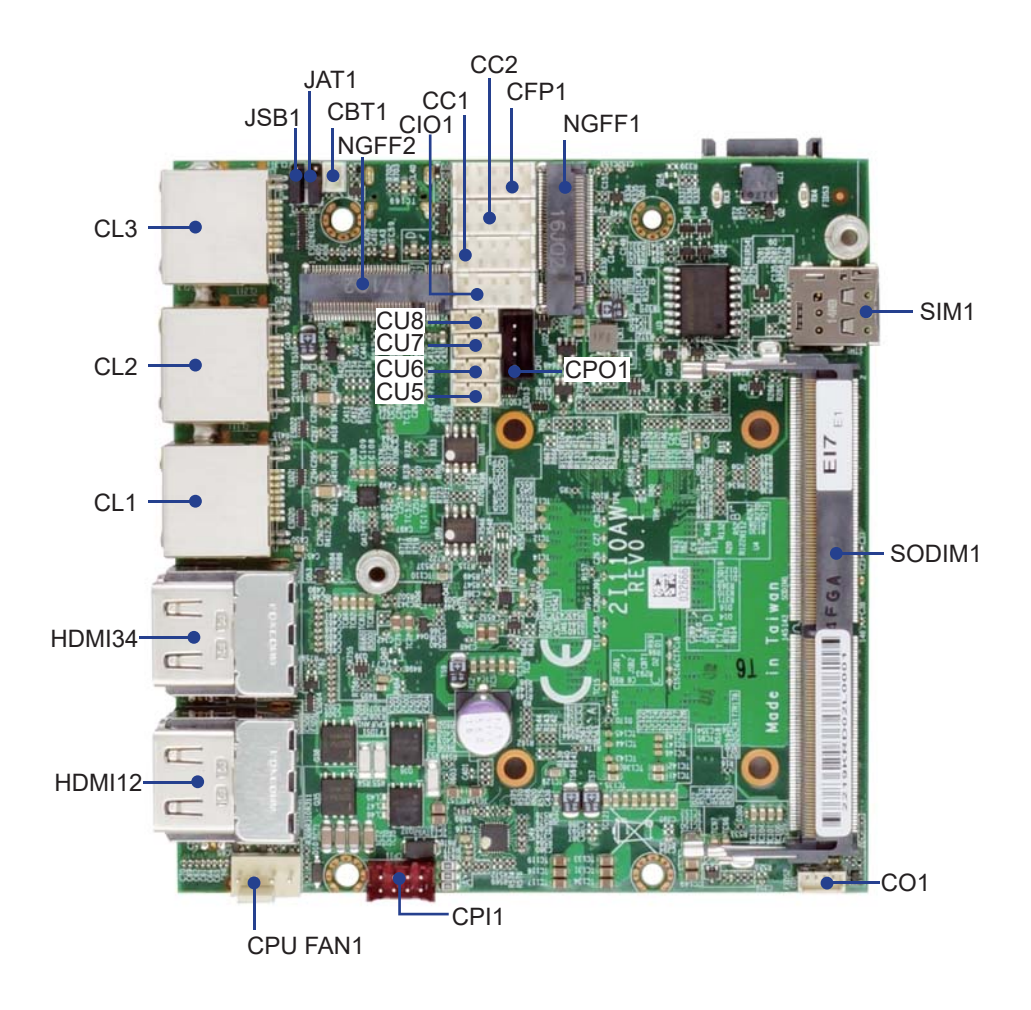

# **2-4-1 Diagram- 2I110AW**

BOT

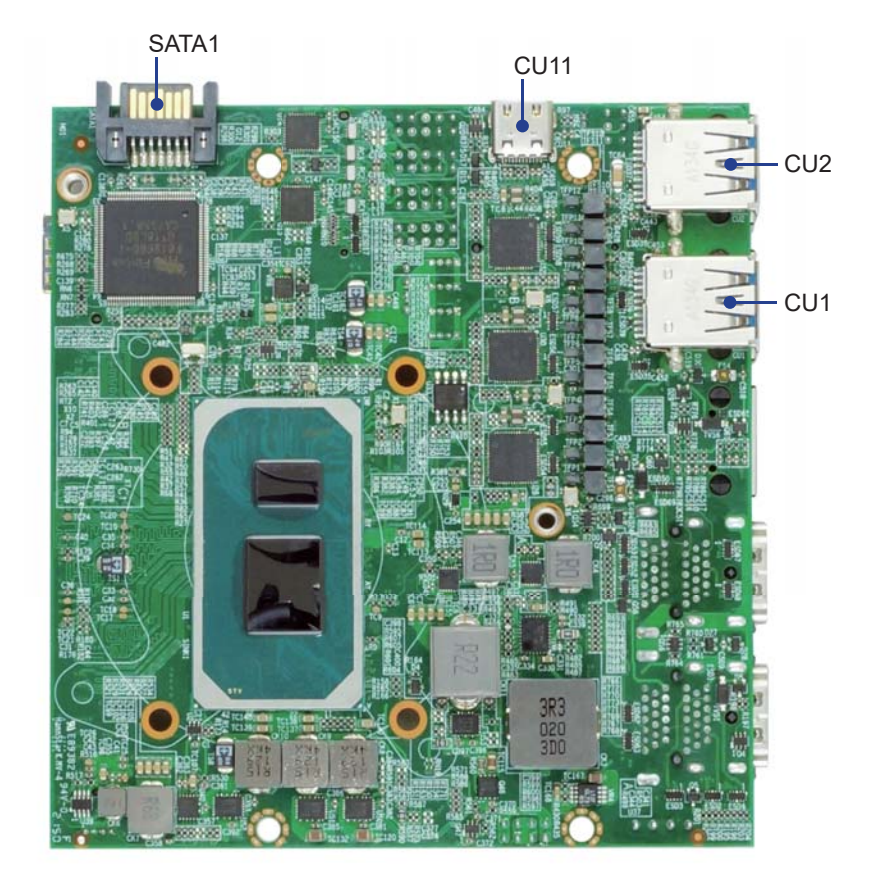

## **2-5 Function MAP- 2I110AW**

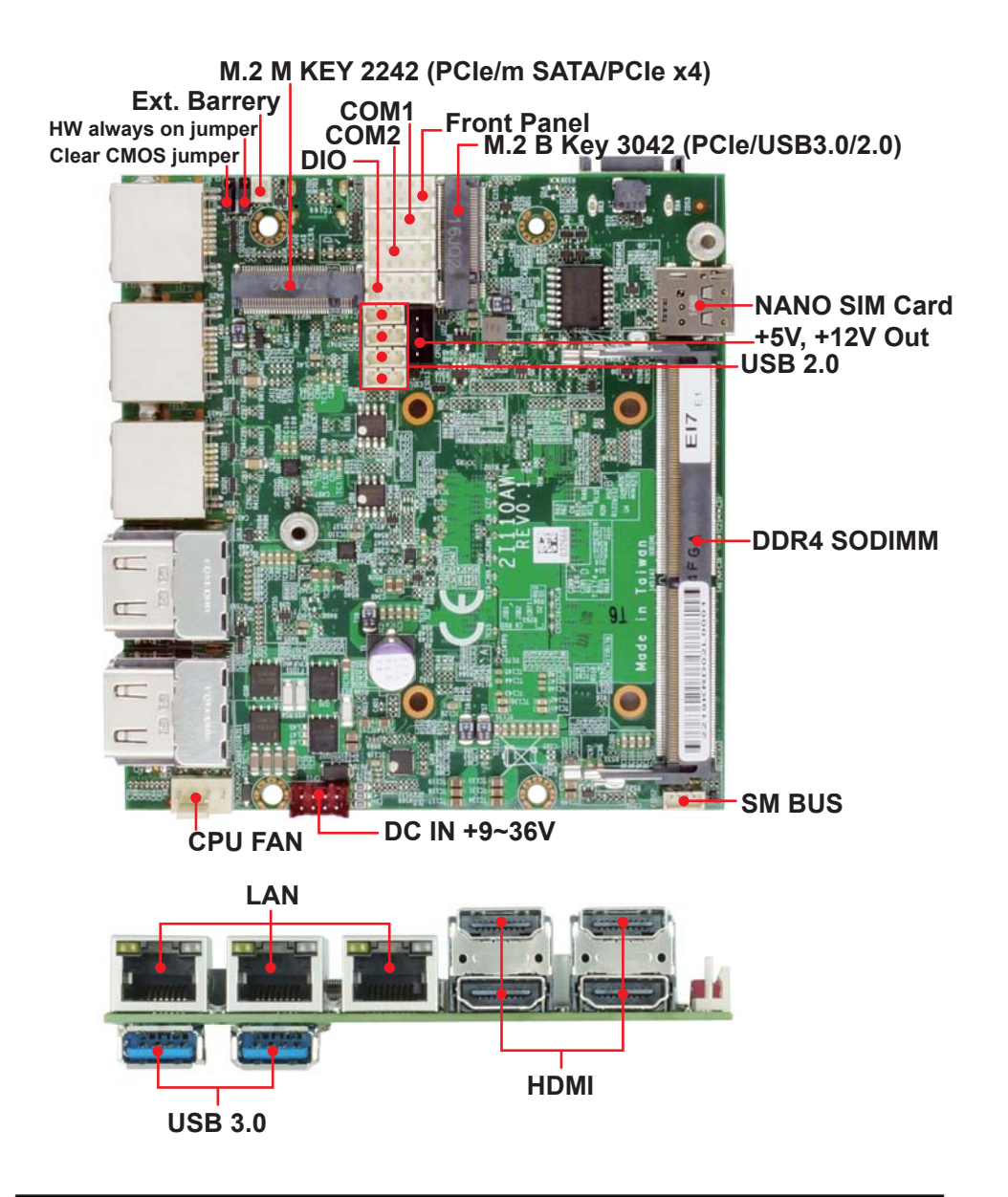

### **2-6 List of Jumpers**

JSB1: CMOS DATA Clear JAT1: HW system always on

## **2-7 Jumper Setting Description**

A jumper is ON as a closed circuit with a plastic cap covering two pins. A jumper is OFF as an open circuit without the plastic cap. Some jumpers have three pins, labeled 1, 2, and 3. You could connect either pin 1 and 2 or 2 and 3.

The below figure 2.2 shows the examples of different jumper settings in this manual.

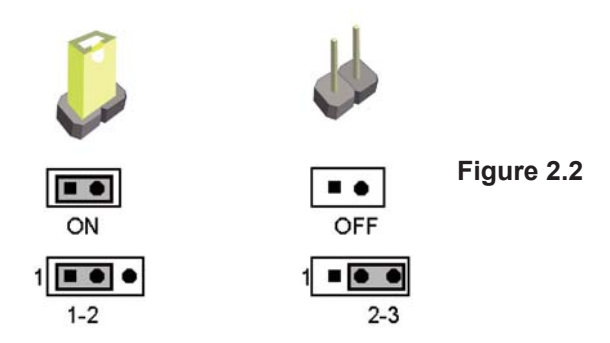

All jumpers already have its default setting with the plastic cap inserted as ON, or without the plastic cap as OFF. The default setting may be referred in this manual with a " \* " symbol .

## **2-8 JSB1: CMOS DATA Clear**

A battery must be used to retain the motherboard configuration in CMOS RAM. Close Pin1 and pin 2 of JSB1 to store the CMOS data.

To clear the CMOS, follow the procedures below:

- 1. Turn off the system and unplug the AC power
- 2. Remove DC IN power cable from DC IN power connector
- 3. Locate JSB1 and close pin 1-2 for few seconds
- 4. Return to default setting by Close pin 1-2
- 5. Connect DC IN power cable back to DC IN Power connector

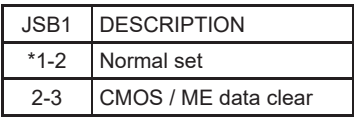

Note: Do not clear CMOS unless

- *1. Troubleshooting*
- *2. Forget password*
- *3. You fail over-clocking system*

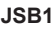

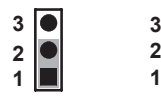

**\*Normal CMOS / ME**

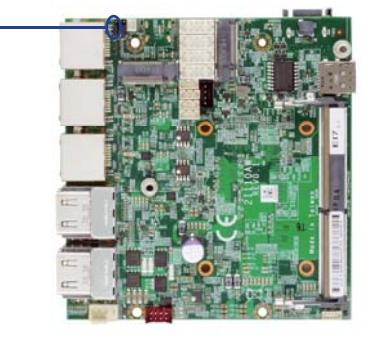

## **2-9 JAT1: HW system always on**

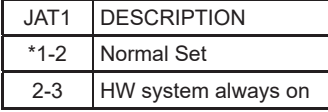

**JAT1**

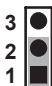

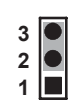

**\*Normal Set HW system always on**

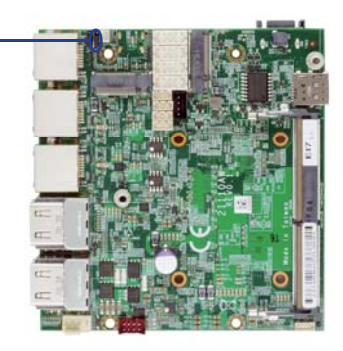

# **Chapter-3**

## **Connection**

This chapter provides all necessary information of the peripheral's connections, switches and indicators. Always power off the board before you install the peripherals.

## **3-1 List of Connectors**

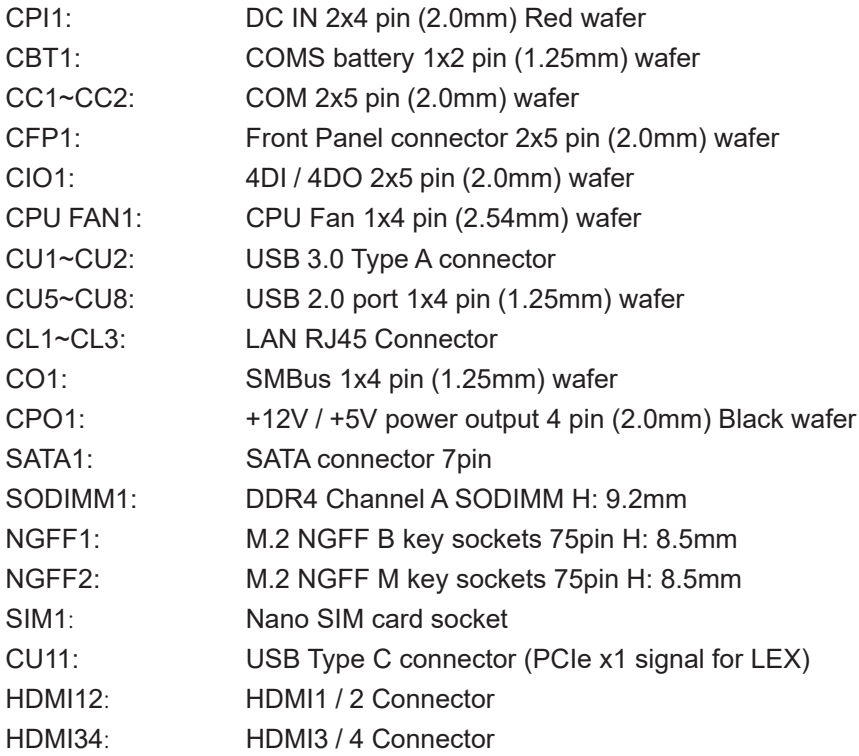

#### **3-2 CMOS battery connector**

#### **CBT1: CMOS Battery 1x2 pin (1.25mm) Wafer.**

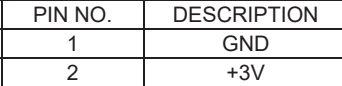

Note:

- 1. When the board without Adaptor plug in, this board power RTC consumption about 2.7uA
- 2. If adaptor always plug in RTC power consumption about 0.1uA

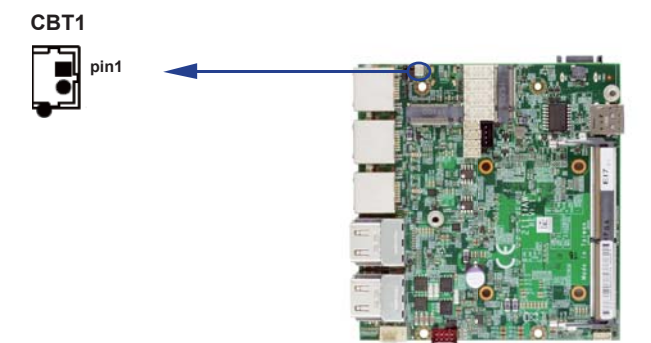

#### **3-3 COM interface CC1 / CC2: COM 2x5 pin (2.0mm) Wafer**

#### **(RS232 Mode)**

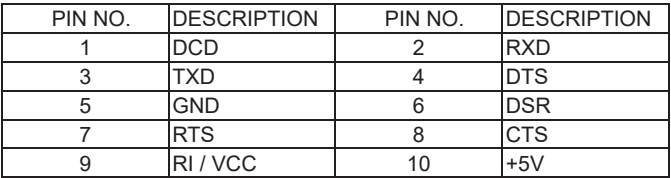

#### **(RS485 Mode)**

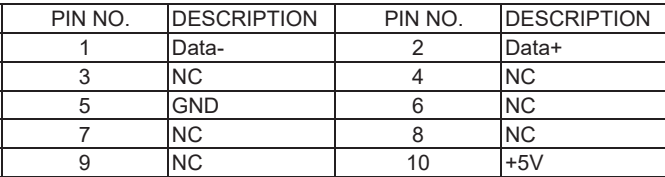

#### **(RS422 Mode)**

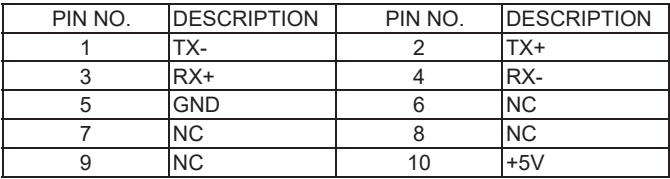

Note:

1. Pin 9 RI and Voltage setting only for COM 1/2 ports, is used BOM control.

2. Default support RS232 / RS422 / RS485 by BIOS selected, default set RS232.

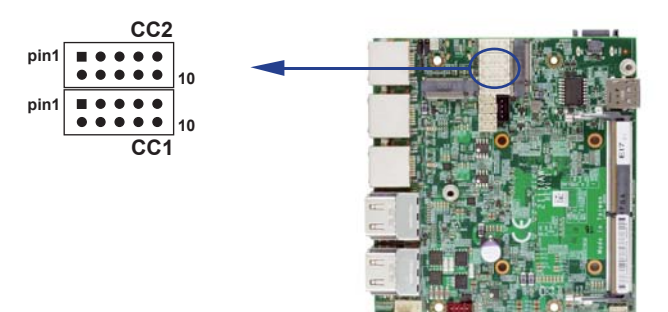

## **3-4 Front Panel Pin Header**

#### **CFP1: Front Panel connector 2x5 pin (2.0mm) Wafer**

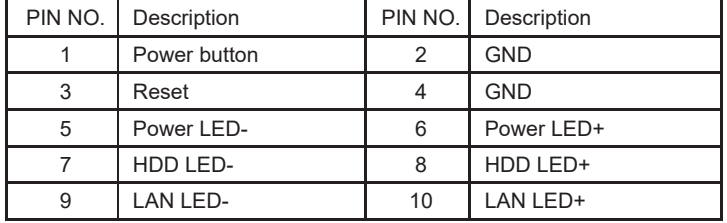

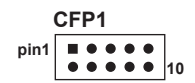

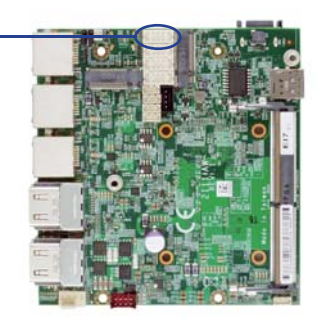

## **3-5 DIO Interface**

#### **CIO1: 4DI / 4DO 2x5 pin (2.0mm) Wafer**

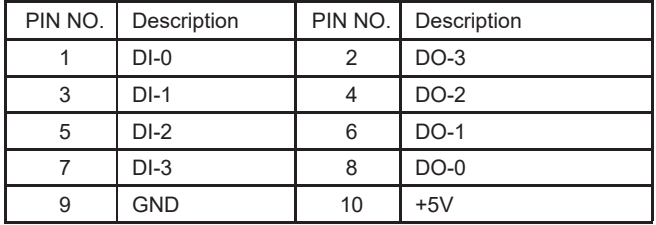

Note: 1. DIO and WDT function from SIO F81966D-I.

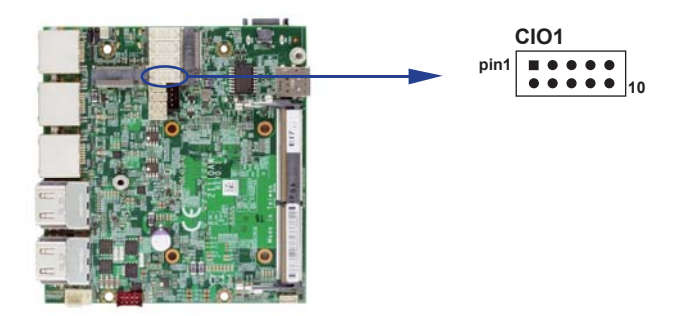

#### **WDT For F81966D-I watch dog timer device:**

DC spec: Input low Voltage (VIL): +0.8 Max Input High Voltage(VIH): +2V Min Output low Current (IOL): 10mA (Min) VOL=0.4V Output High Current (IOH): -10mA (Min) VOH=2.4V Watch Dog Time value 0~255 sec The system will be issued reset. When WDT is enable the hardware start down counter to zero. The reset timer have 10~20% tolerance upon the Temperature. Note: If want to SDK support. Please contact to sales window.

#### **The Sample code source you can download from 3-5-1 IO Device: F81966 DIO under Windows**

http://tprd.info/lexwiki/index.php/IO\_Device:F81966\_LPC\_DIO\_under\_Windows

Source file: F81966 LPC GPIO Utility Src v1.5.zip Binary file: F81966\_LPC\_GPIO\_Utility\_Bin\_x86\_v1.5.zip F81966\_LPC\_GPIO\_Utility\_Bin\_x64\_v1.5.zip **F81966 DLL: F81966\_DLL\_x32\_v1.0.zip F81966\_DLL\_x64\_v1.0.zip**

#### **Introduction F81966 DIO**

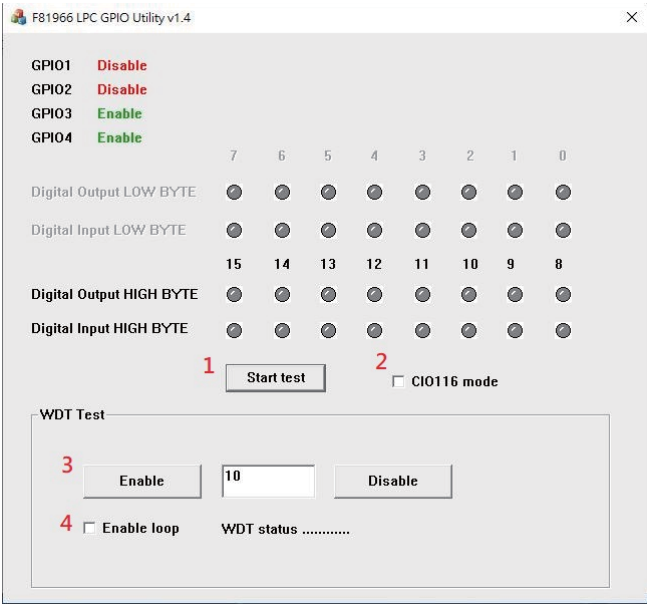

- 1. Start test Button, Send bits one by one and one by one receive
- 2. CIO116 mode for CIO116 module use
- 3. Set time countdown, If the end of the countdown, the trigger signal to reboot
- 4. Enable loop, Continuously reset the WDT to ensure that when the system is normal, the restart signal will not be triggered.

#### **F81966\_DLL Function**

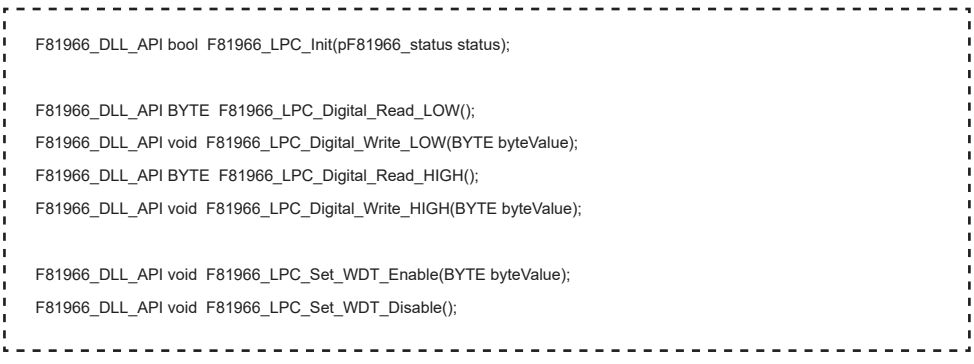

#### **Digital Input / Output test**

Note when using the following boards: 2I110AW CIO1 needs to be controlled by CIO3

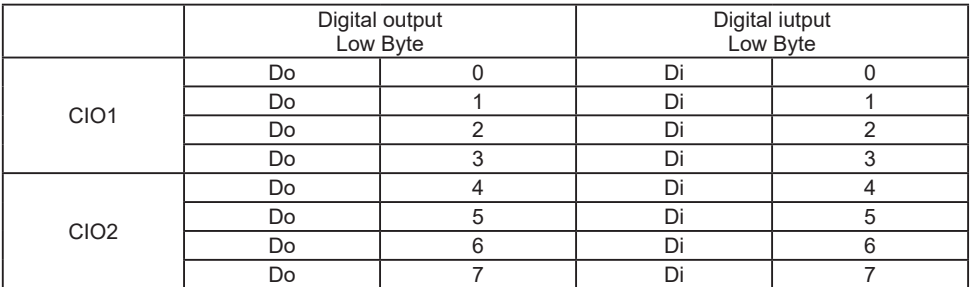

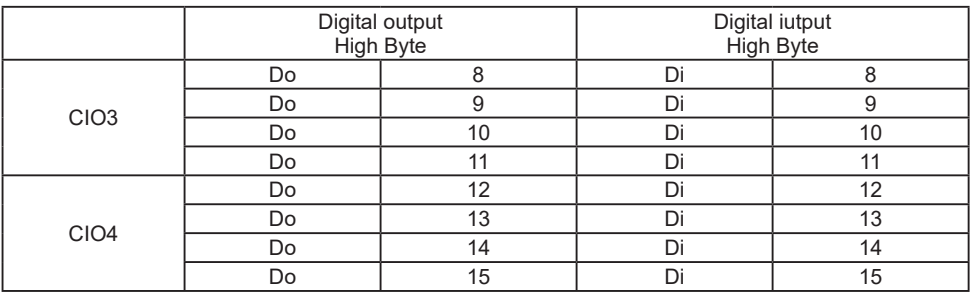

#### **sample code**

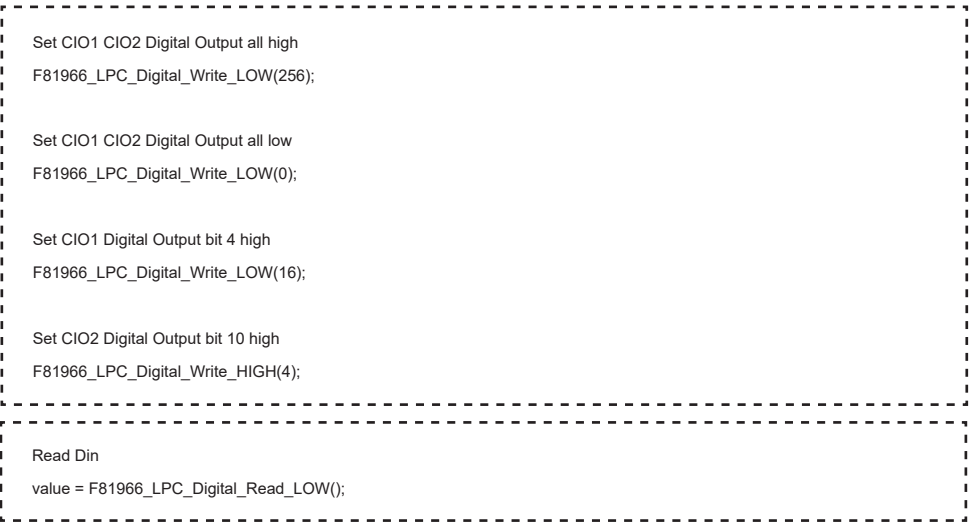

#### **Watch Dog test sample code**

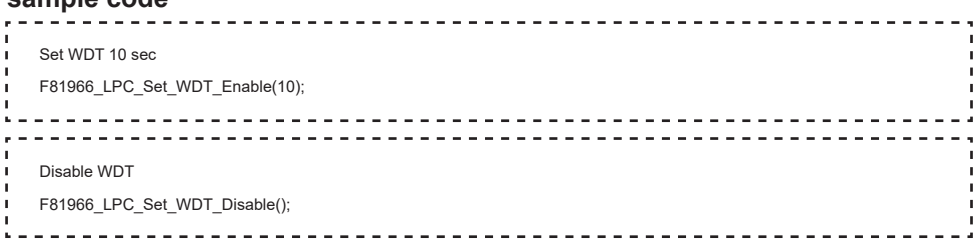

#### **The Sample code source you can download from 3-5-2 IO Device: F81966 DIO under Linux console**

http://tprd.info/lexwiki/index.php/IO\_Device:F81966\_LPC\_DIO\_under\_Linux\_console

Source file: F81966\_DIO\_v1.1\_Src\_L.tar.gz

**Binary fi le: F81966\_DIO\_v1.1\_Bin\_x64\_L.tar.gz F81966\_DIO\_v1.1\_Bin\_x32\_L.tar.gz**

**F81966 Libary: F81966\_LIB\_v1.1\_x64\_L.tar.gz F81966\_LIB\_v1.1\_x32\_L.tar.gz**

#### **Introduction F81966 DIO**

```
noot@ubuntu:/home/test/Desktop/f81966/F81966_DIO
root@ubuntu:/home/test/Desktop/f81966/F81966_DIO# ./f81966 -h
F81966 OPEN FAIL!!!!
Usage: ./f81966 [OPTION] ... [--mode value]
 -h. - helpprintf this help and exit
 -s DOx, --setDo value
                        | value:number of bits
 -r DIx, --readD value
                         value:number of bits
 -CI012test CI01, CI02
 -CI034| test CI03, CI04
Example:
 ./f81966 - CI012root@ubuntu:/home/test/Desktop/f81966/F81966_DIO#
```
- 1. Start test Button, Send bits one by one and one by one receive
- 2. CIO116 mode for CIO116 module use
- 3. Set time countdown, If the end of the countdown, the trigger signal to reboot
- 4. Enable loop, Continuously reset the WDT to ensure that when the system is normal, the restart signal will not be triggered.

#### **F81966\_DLL Function**

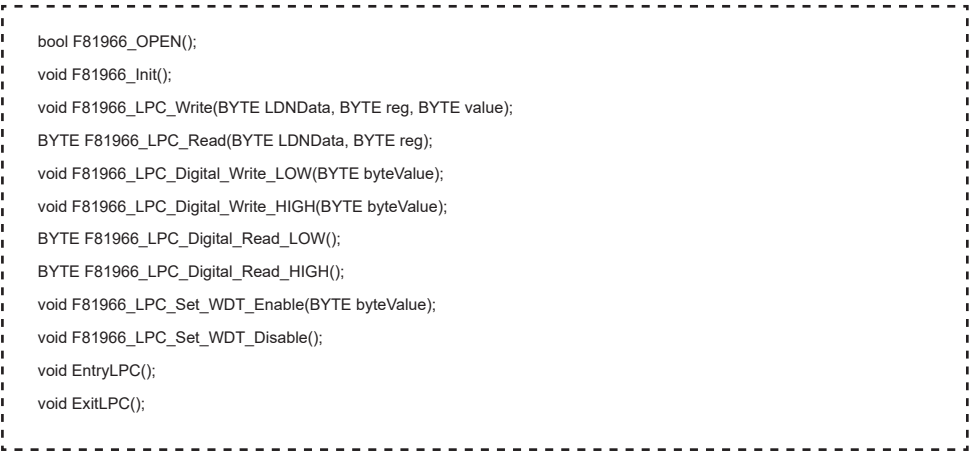

#### **Digital Input / Output test**

Note when using the following boards: 2I110AW CIO1 needs to be controlled by CIO3

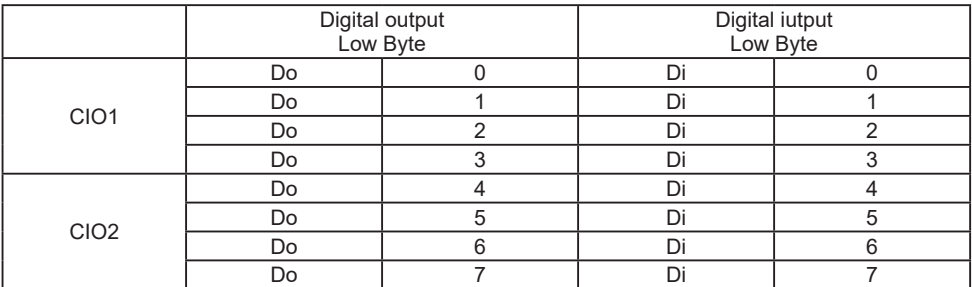

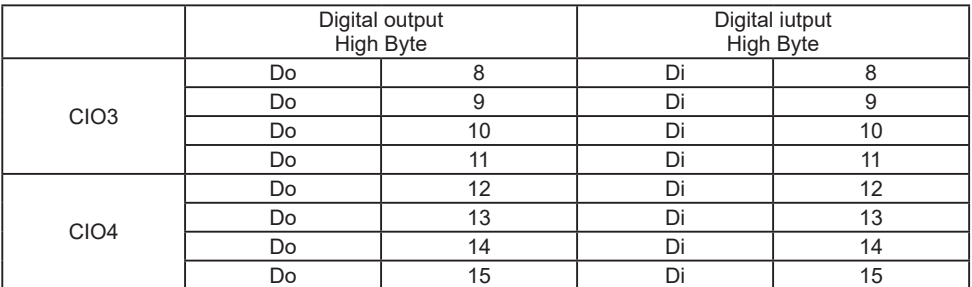

#### **sample code**

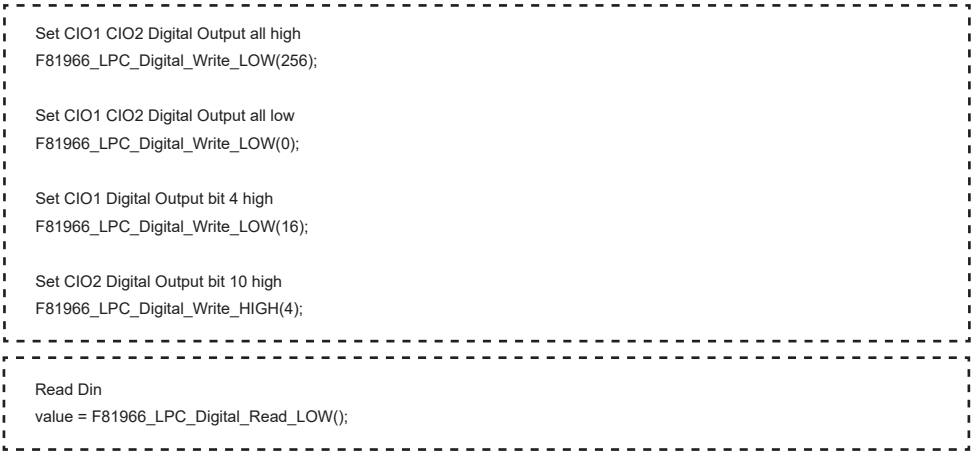

#### **Watch Dog test**

![](_page_35_Picture_59.jpeg)
# **3-6 USB Interface**

### **CU1~CU2: USB 3.0 Type A Connector**

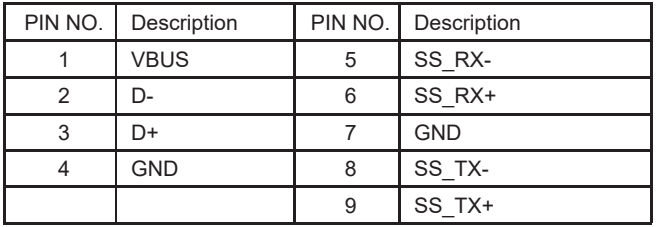

Note:

1. The power supply 0.9A for each USB 3.0 respect specification.

2. CU1, CU2 support wake up for option.

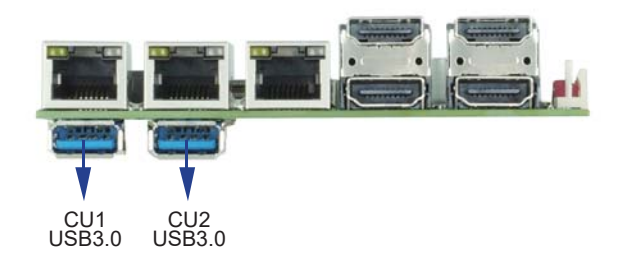

 **CU5~CU8: USB 2.0 port 1x4 pin (1.25mm) Wafer**

| PIN NO. | Description |
|---------|-------------|
|         | $+5V$       |
| 2       | DATA-       |
| 3       | DATA+       |
|         | <b>GND</b>  |

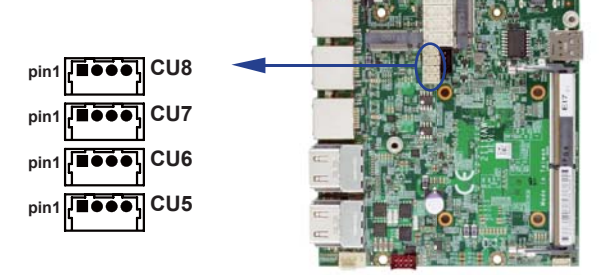

# **3-7 LAN Interface**

### **CL1 / CL2 / CL3: LAN RJ45 Connector**

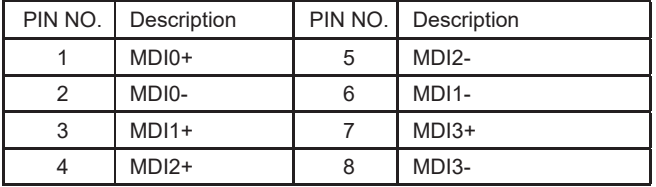

### **LAN LED**

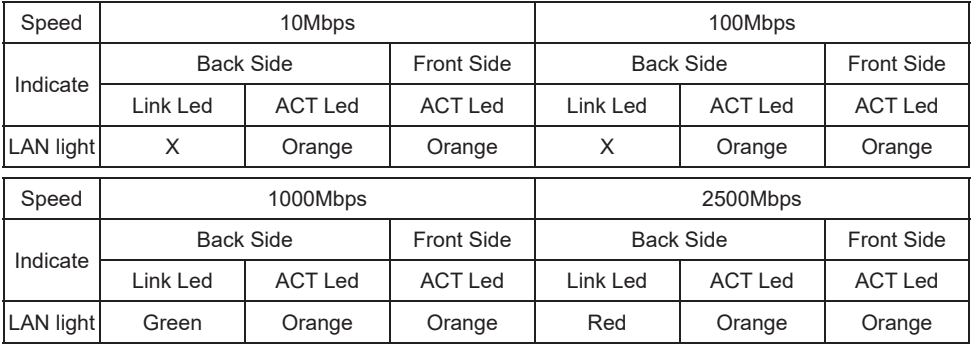

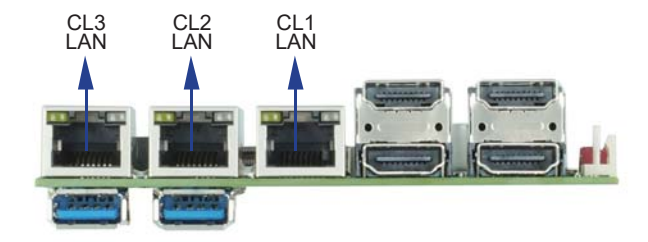

# **3-8 CO1: SMBus 1x4 pin (1.25mm) Wafer pin (1.25mm)**

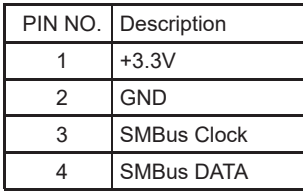

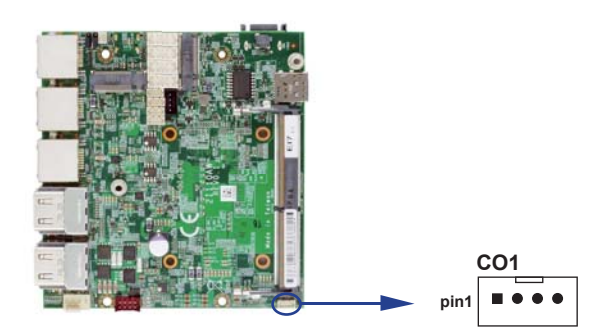

# **3-9 Display Interface**

### **HDMI12 / HDMI34: HDMI Type A Connector**

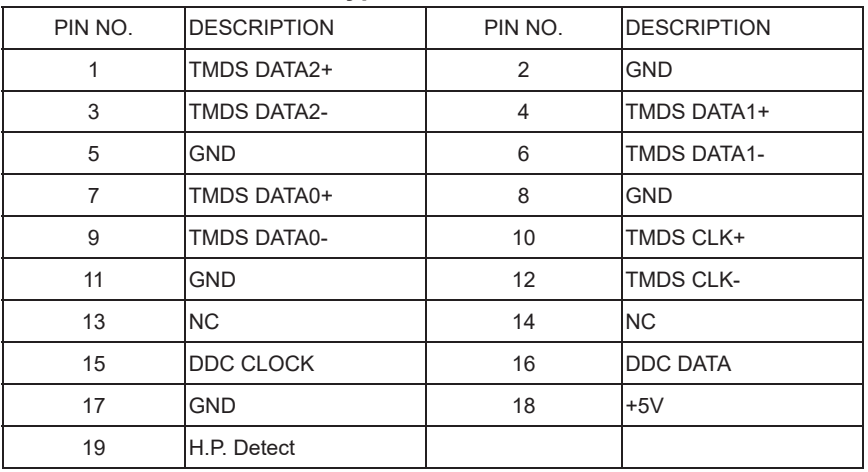

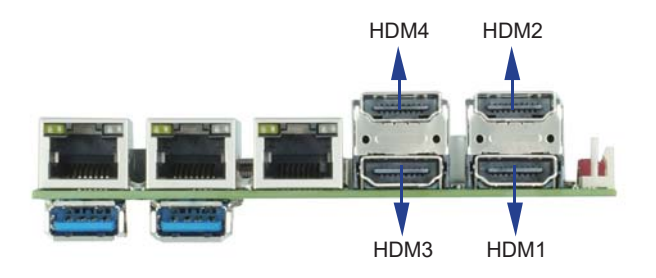

# **3-10 CPI1: DC Power input (2x4 pin 2.0mm Wafer) (Red)**

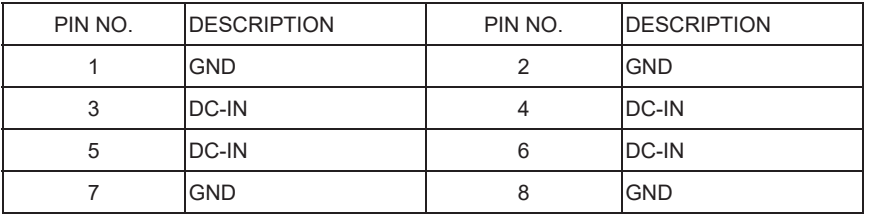

**Note: 1. Very important check DC-in Voltage.** 

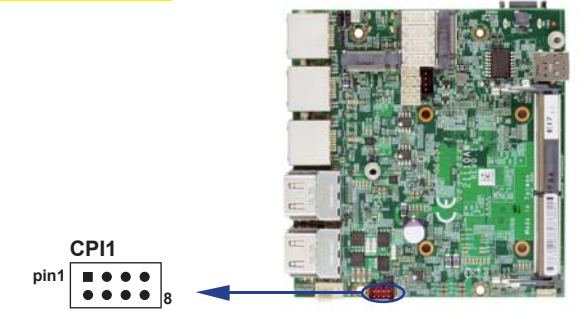

# **3-11 CPO1: DC +5 / +12V output 1x4 pin (2.0mm) Black Wafer**

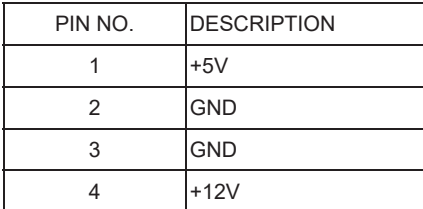

Note: Attention! Check Device Power in spec

**CPO1**  $\blacksquare$ **pin1**п

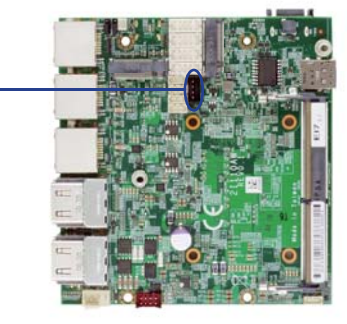

# **3-12 CPU FAN1: CPU Fan 1x4 pin (2.54mm) Wafer (option)**

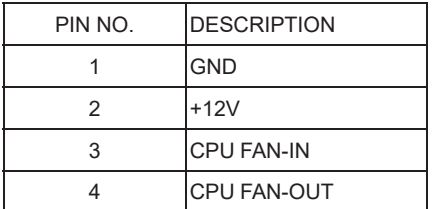

Note: DC in +12V by switch to FAN power +12V, so DC in need stable +12V input

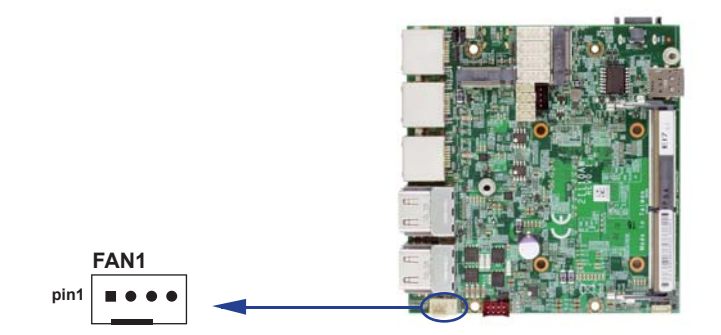

# **3-13 SATA Interface**

### **SATA1: SATA port connectors 7pin**

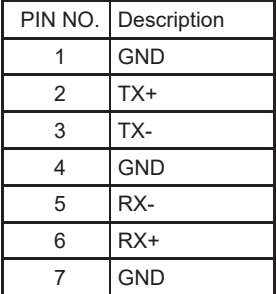

Note: 1. CPO1 provides SATA-HDD power +12V, GND, +5V

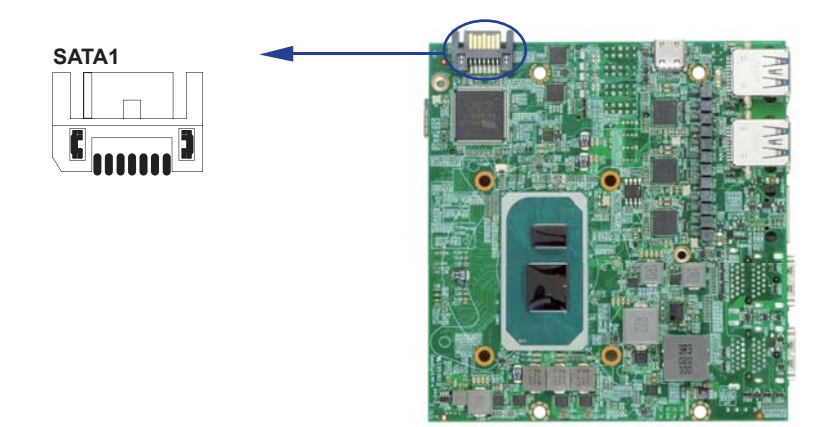

# **3-14 NGFF1 M.2 NGFF card B key sockets 75 pin**

### **NGFF1: size 3042 (H=8.5)**

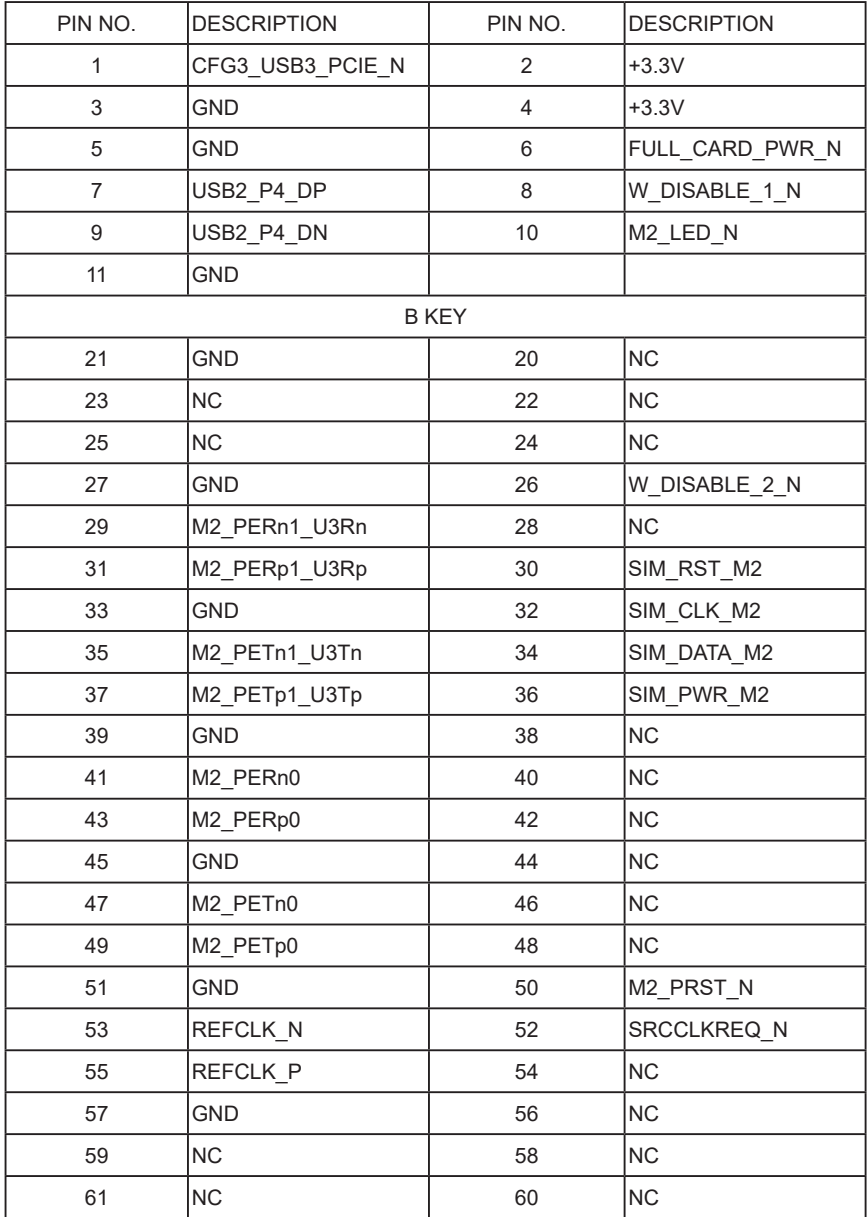

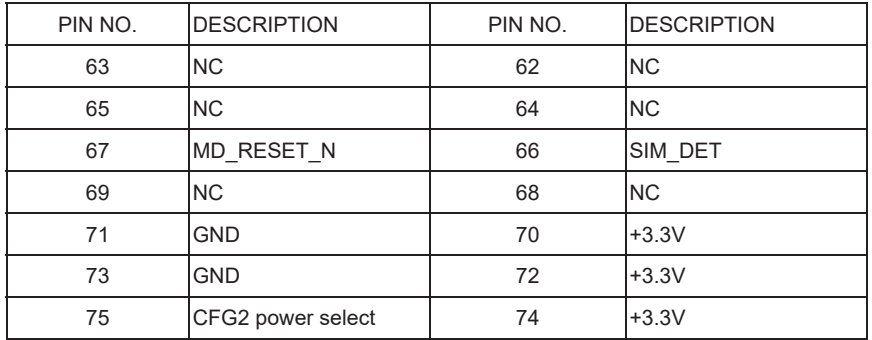

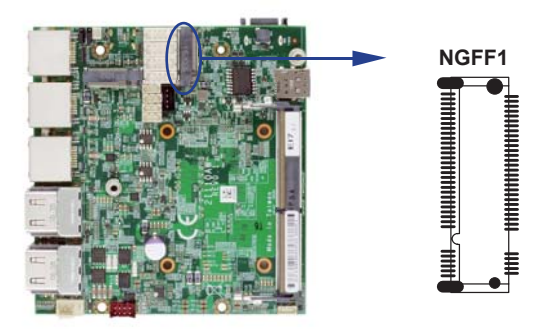

# **3-15 NGFF2 M.2 NGFF card M key sockets 75 pin**

### **NGFF2: size 2242 (H=8.5)**

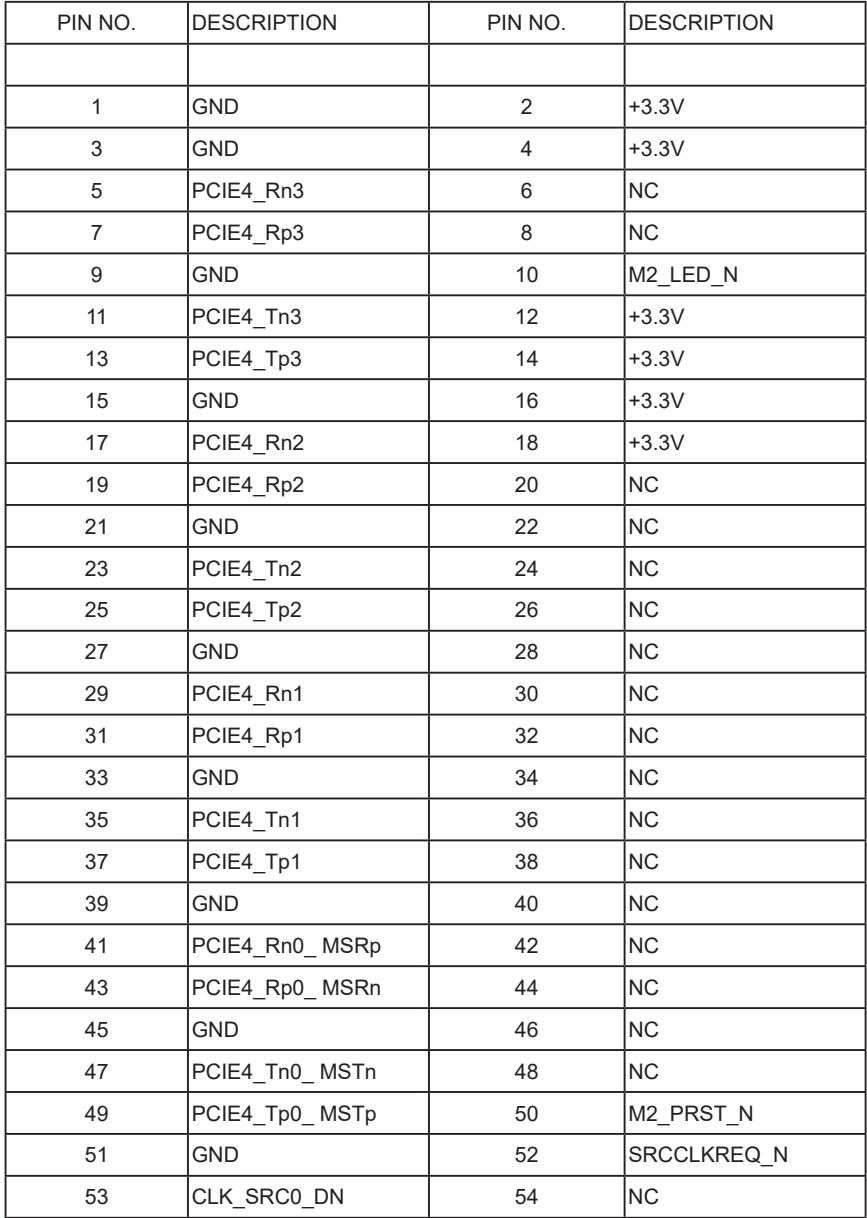

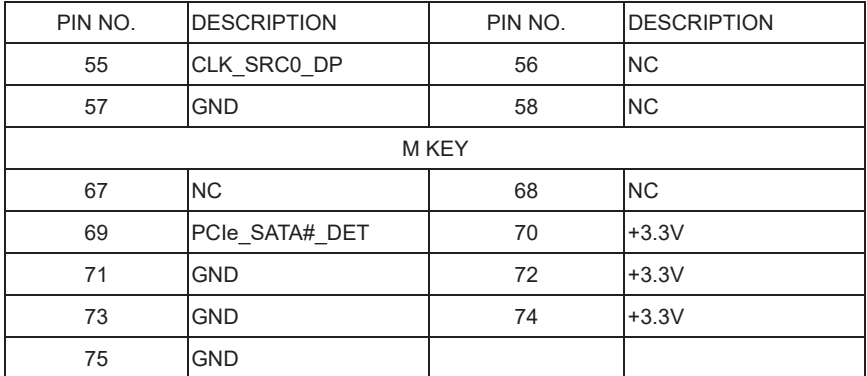

Note:

1. NGFF2 support mSATA / PCIe Auto detect.

2. NGFF2 support PCIe x4 GEN4 NVMe device.

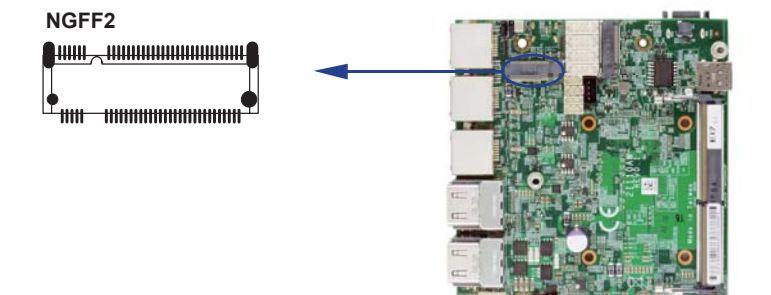

# **3-16 SIM1: Nano SIM card socket**

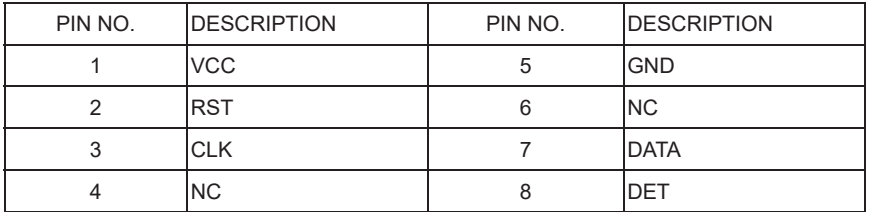

Note: 1. NGFF1 Pin 30, 32, 34, 36, 66 for SIM card reader use.

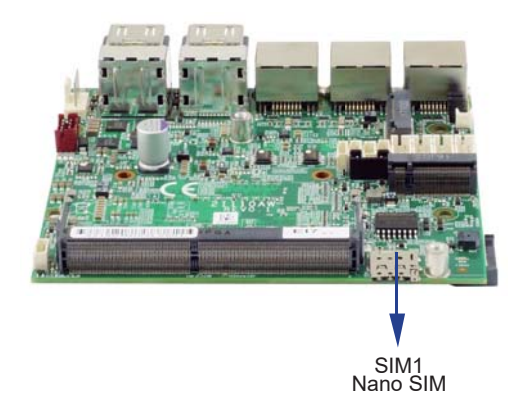

# **3-17 CU11: USB Type C 24pin connector (PCIe base for LEX use)**

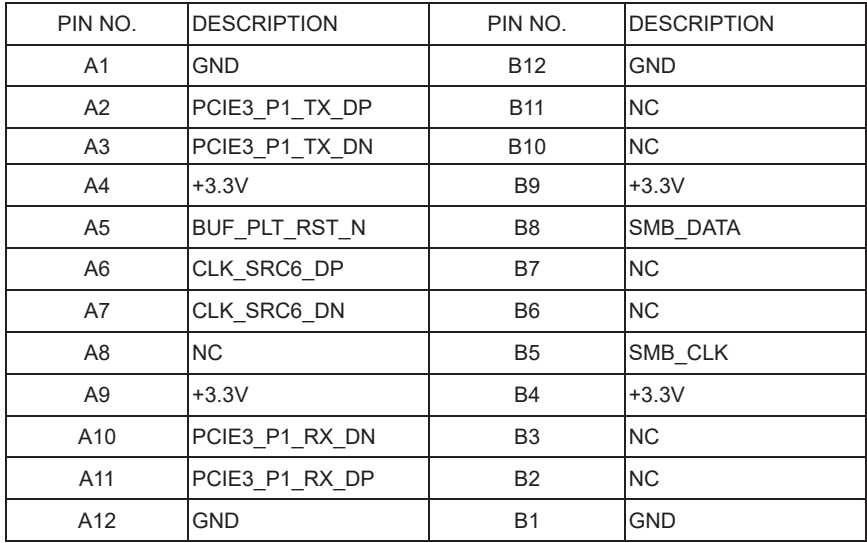

Note: 1. Only support PCIe x1 interface, and use LEX module like CL225.

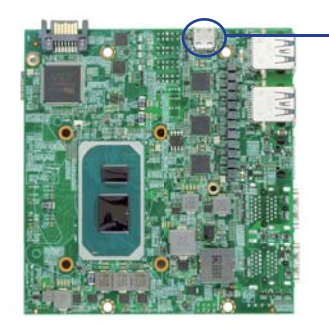

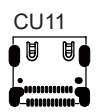

### **3-18 Connector wafer of Compatible Brand and part number list**

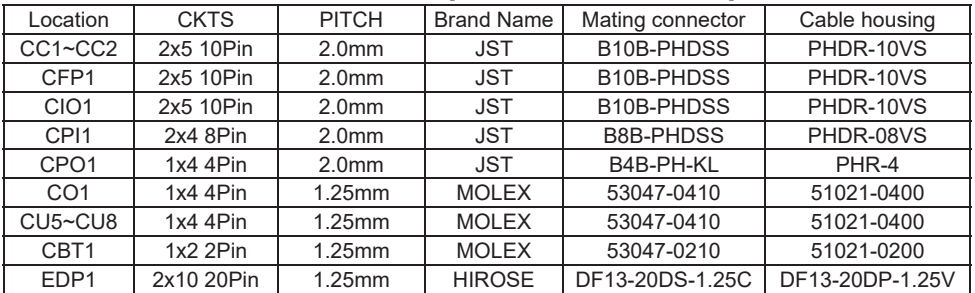

# **Chapter-4**

### **Introduction of BIOS**

The BIOS is a program located in the Flash Memory on the motherboard.

This program is a bridge between motherboard and operating system.

When you start the computer, the BIOS program gains control.

The BIOS first operates an auto-diagnostic test called POST (Power on Self Test) for all the necessary hardware, it detects the entire hardware devices and configures the parameters of the hardware synchronization. After these tasks are completed, BIOS will give control of the computer back to operating system (OS). Since the BIOS is the only channel for hardware and software to communicate with, it is the key factor of system stability and of ensuring your system performance at best.

In the BIOS Setup main menu, you can see several options. We will explain these options in the following pages. First, let us see the function keys you may use here:

Press <Esc> to quit the BIOS Setup.

Press  $\uparrow \downarrow \leftarrow \rightarrow$ (up, down, left, right) to choose the option you want to confirm or modify. Press <F10> to save these parameters and to exit the BIOS Setup menu after you complete the setup of BIOS parameters.

Press Page Up / Page Down or +/- keys to modify the BIOS parameters for the active option.

## **4-1 Enter Setup**

Power on the computer and press <Del> key immediately to enter Setup. If the message disappears before your respond but you still wish to enter Setup, restart the system by turning it OFF then ON or pressing the "RESET" button on the system case. You may also restart the system by simultaneously pressing <Ctrl>, <Alt> and <Delete> keys.

### **4-2 BIOS Menu Screen & Function Keys**

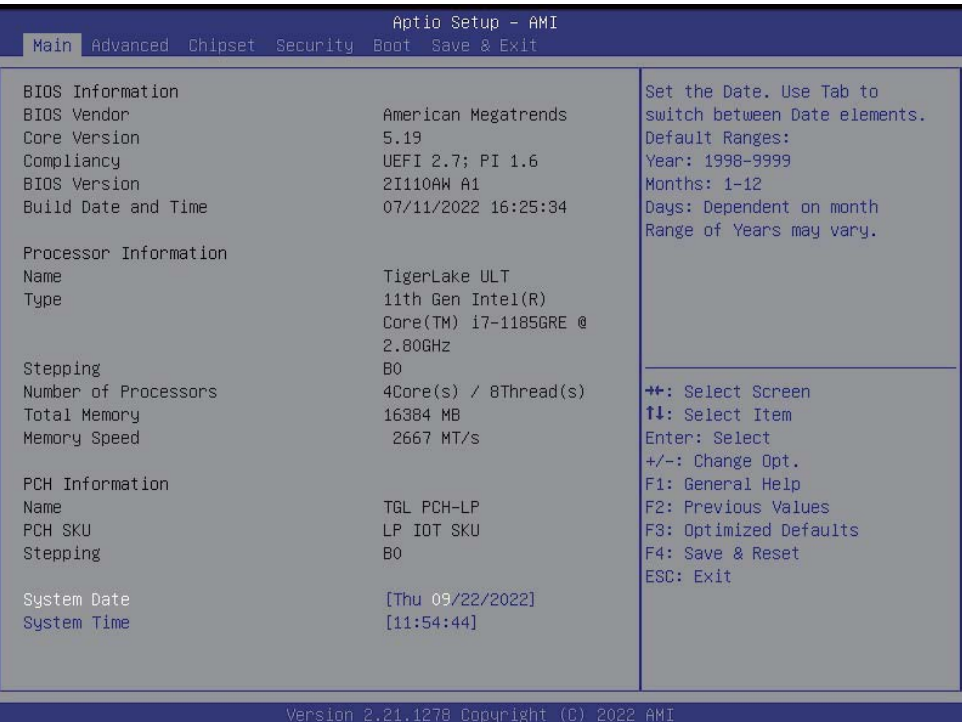

In the above BIOS Setup main menu of, you can see several options.

We will explain these options step by step in the following pages of this chapter, but let us first see a short description of the function keys you may use here:

- Press >< (right, left) to select screen;
- Press ↑↓ (up, down) to choose, in the main menu, the option you want to confirm or to modify.
- Press <Fnter> to select
- Press <+>/<–> or <F5>/<F6> keys when you want to modify the BIOS parameters for the active option.
- [F1]: General help.
- [F2]: Previous values.
- [F3]: Optimized defaults.
- [F4]: Save & Reset.
- Press <Esc> to quit the BIOS Setup.

# **4-3 Getting Help**

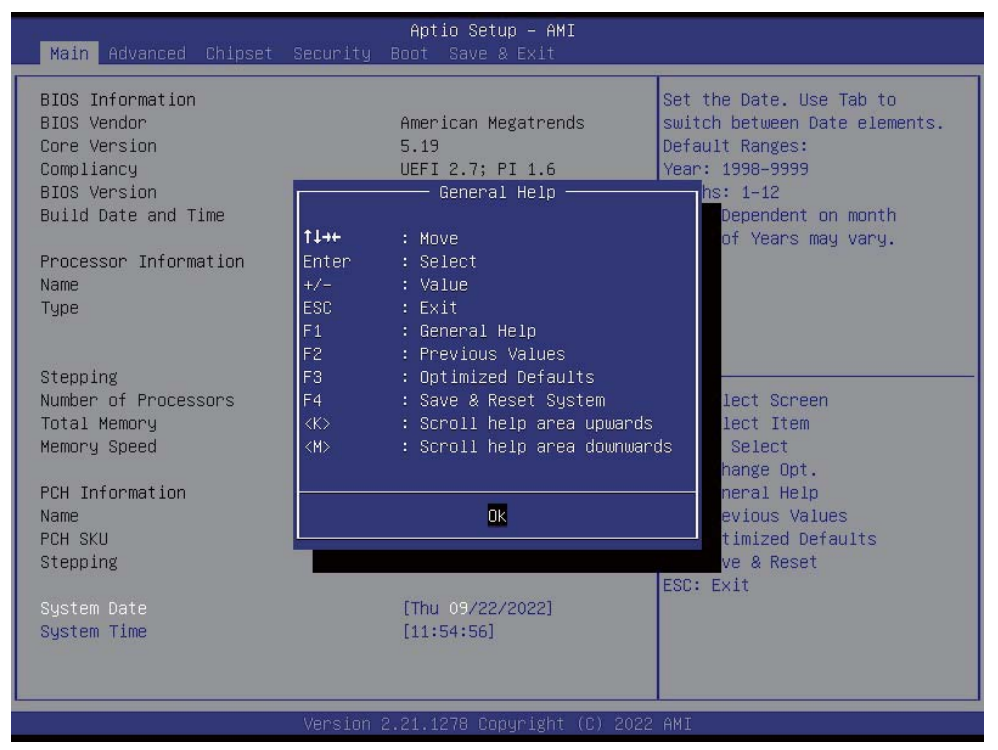

#### **Status Page Setup Menu / Option Page Setup Menu**

Press F1 to pop up a help window that describes the appropriate keys to use and the possible selections for the highlighted item. To exit the Help Window, press <Esc>.

### **4-4 Menu Bars**

There are six menu bars on top of BIOS screen: Main To change system basic configuration Advanced To change system advanced configuration Chipset To change PCH IO configuration Security Password settings Boot Quiet boot or boot from USB selected. Save & Exit Save setting, loading and exit options. User can press the right or left arrow key on the keyboard to switch from menu bar. The selected one is highlighted.

### **4-5 Main**

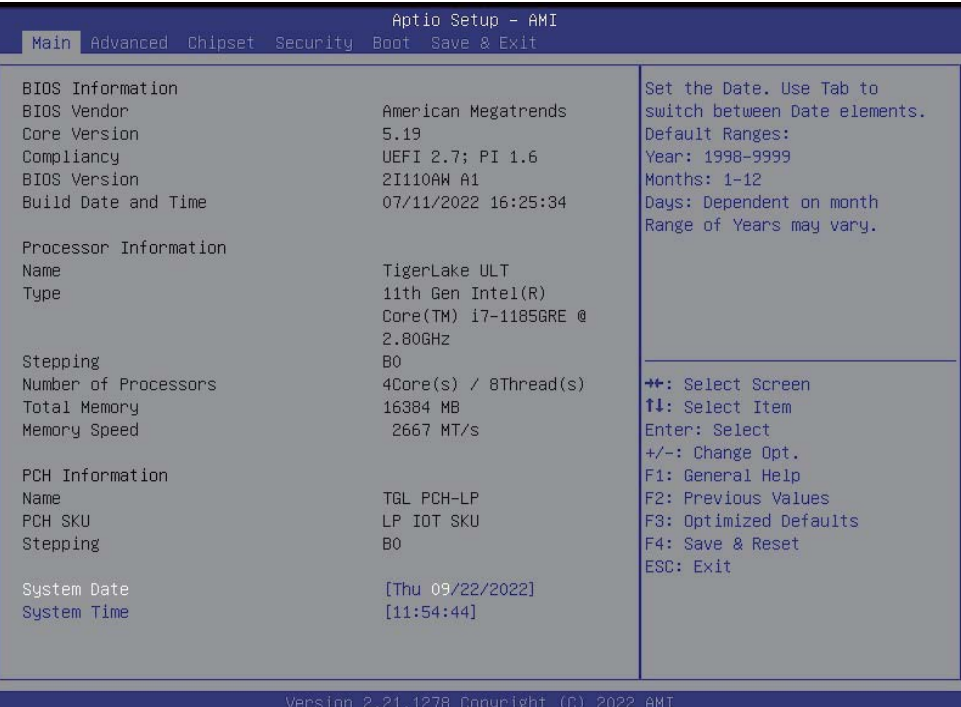

Main menu screen includes some basic system information. Highlight the item and then use the <+> or <-> and numerical keyboard keys to select the value you want in each item.

#### **System Date**

Set the Date. Please use [Tab] to switch between data elements.

#### **System Time**

Set the Time. Please use [Tab] to switch between data elements.

# **4-6 Advanced**

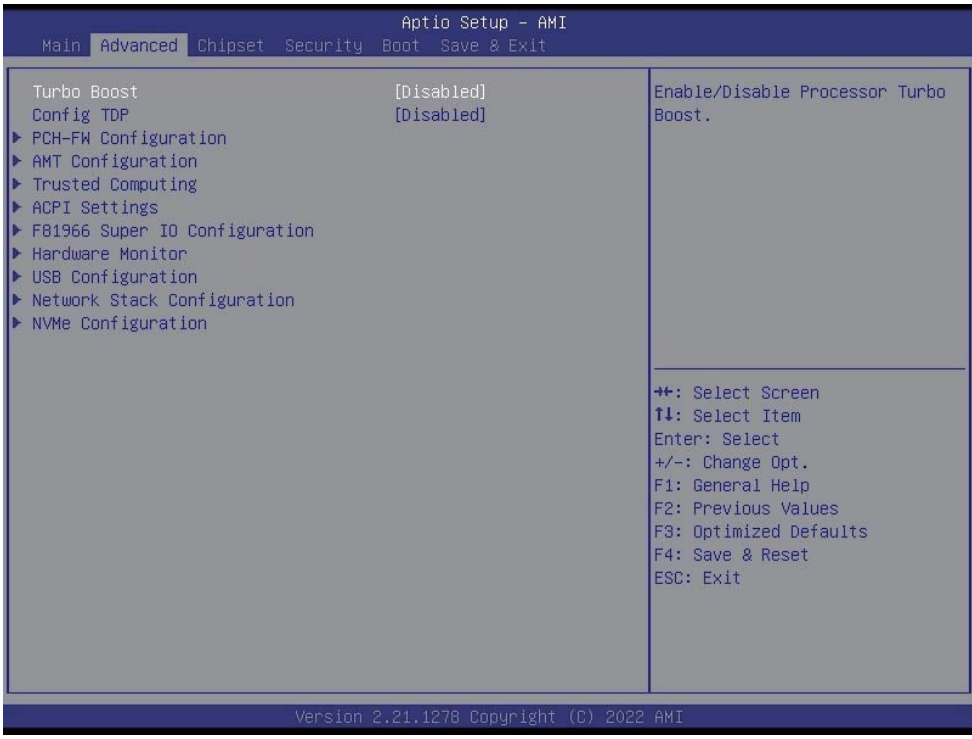

#### **Turbo Boost**

To turn on turbo boost or not, default is disabled.

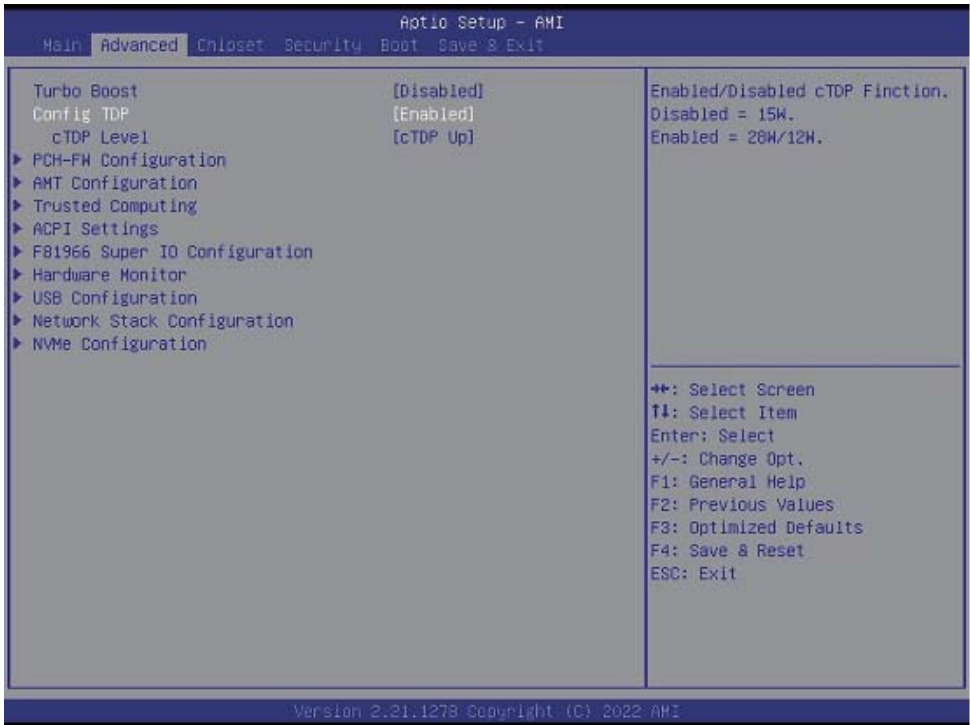

### **Config TDP**

Enabled to change the TDP up or TDP down, default is disabled.

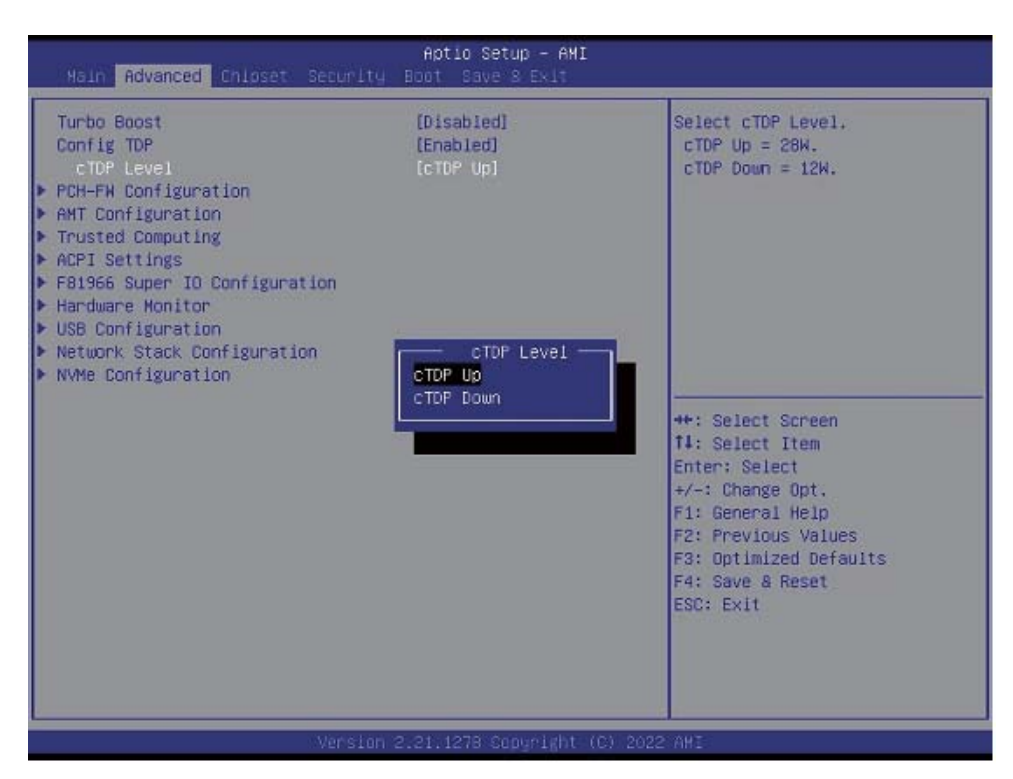

#### **cTDP Level**

To change the TDP up(28W) or TDP down(12W), default is TDP(15W)

#### **PCH-FW Configuration**

Please refer section 4-6-1 **AMT Confinguration** Please refer section 4-6-2 **Trusted Computing** Please refer section 4-6-3 **ACPI Settings** Please refer section 4-6-4 **F81966 Super IO Configuration** Please refer section 4-6-5 **Hardware Monitor** Please refer section 4-6-6 **USB Configuration** Please refer section 4-6-7 **Network Stack Configuration** Please refer section 4-6-8 **NVMe Configuration** Please refer section 4-6-9

# **4-6-1 PCH-FW Configuration**

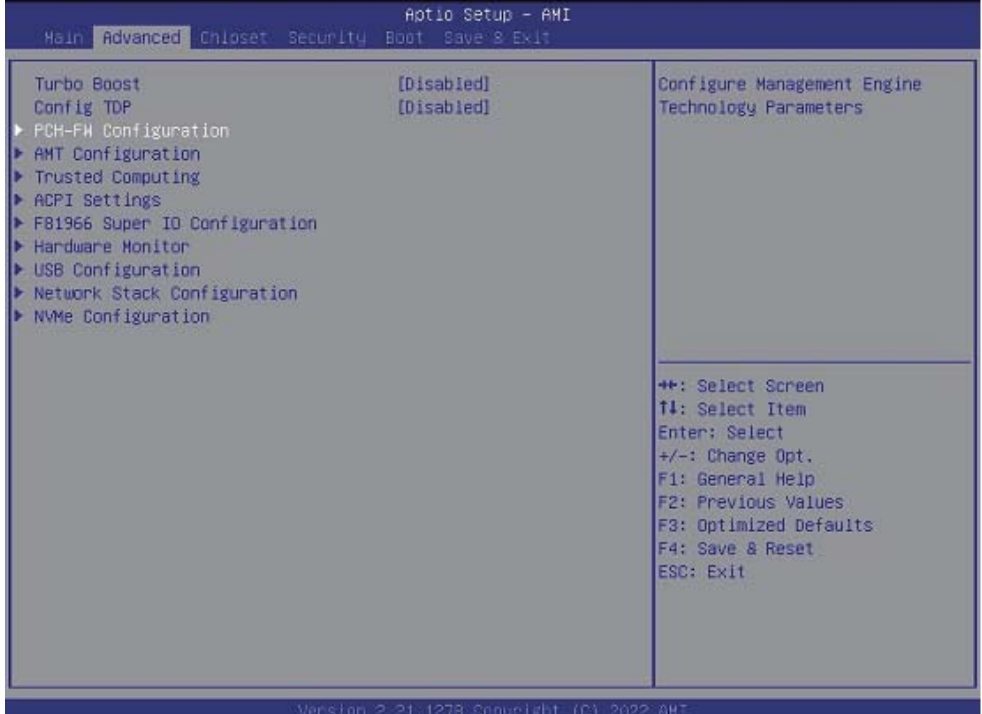

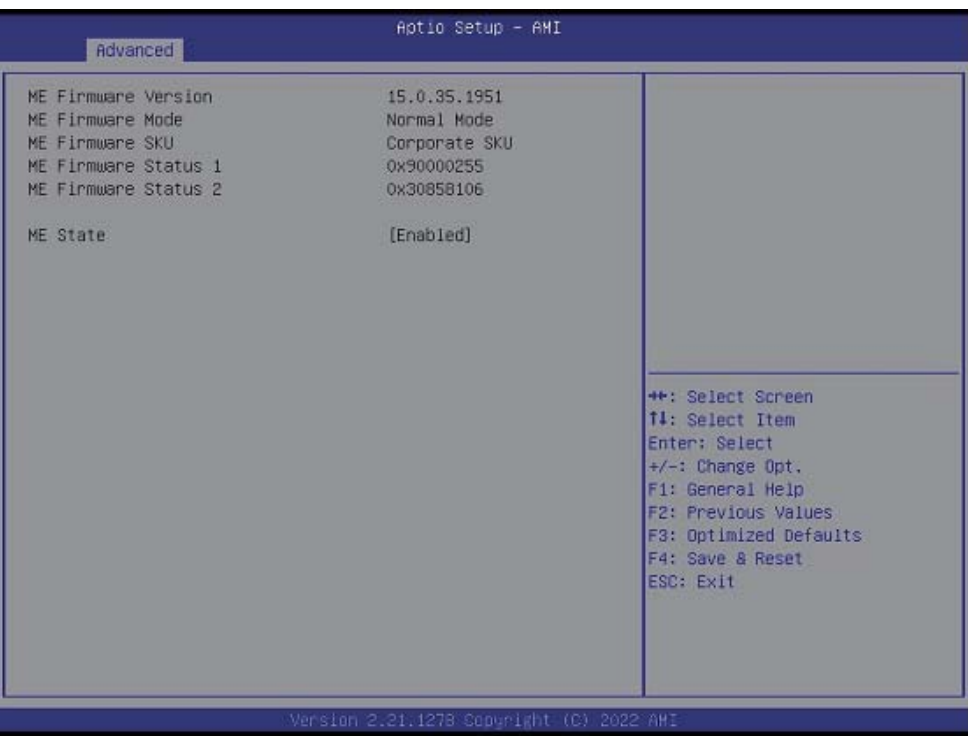

# **4-6-2 AMT Configuration**

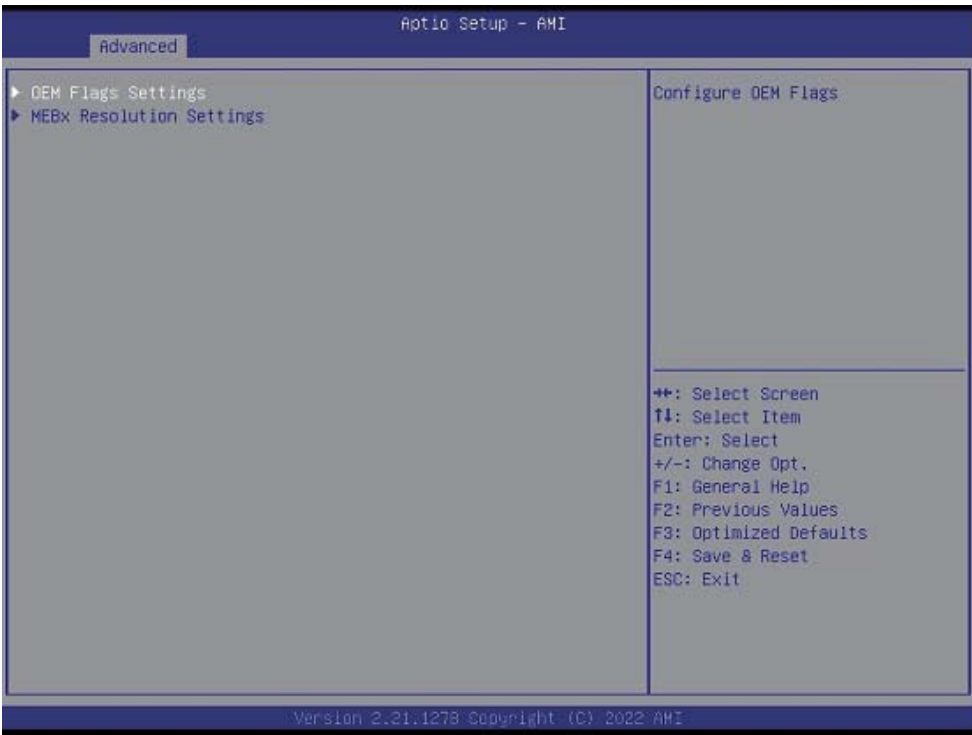

**OEM Flags Settings** Please refer section 4-6-2-1

#### **MEBx Resolution Settings**

Please refer section 4-6-2-2

# **4-6-2-1 ► OEM Flags Settings**

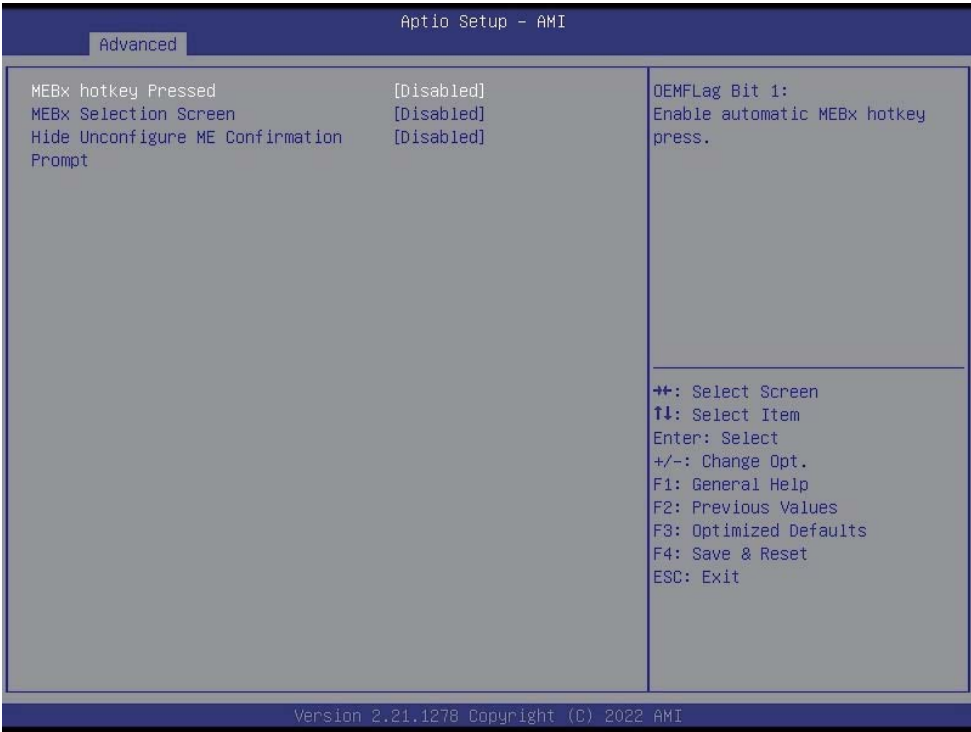

To enable Intel**®** Management Engine BIOS Extension settings, default is Disabled.

# **4-6-2-2 ► MEBx Resolution Settings**

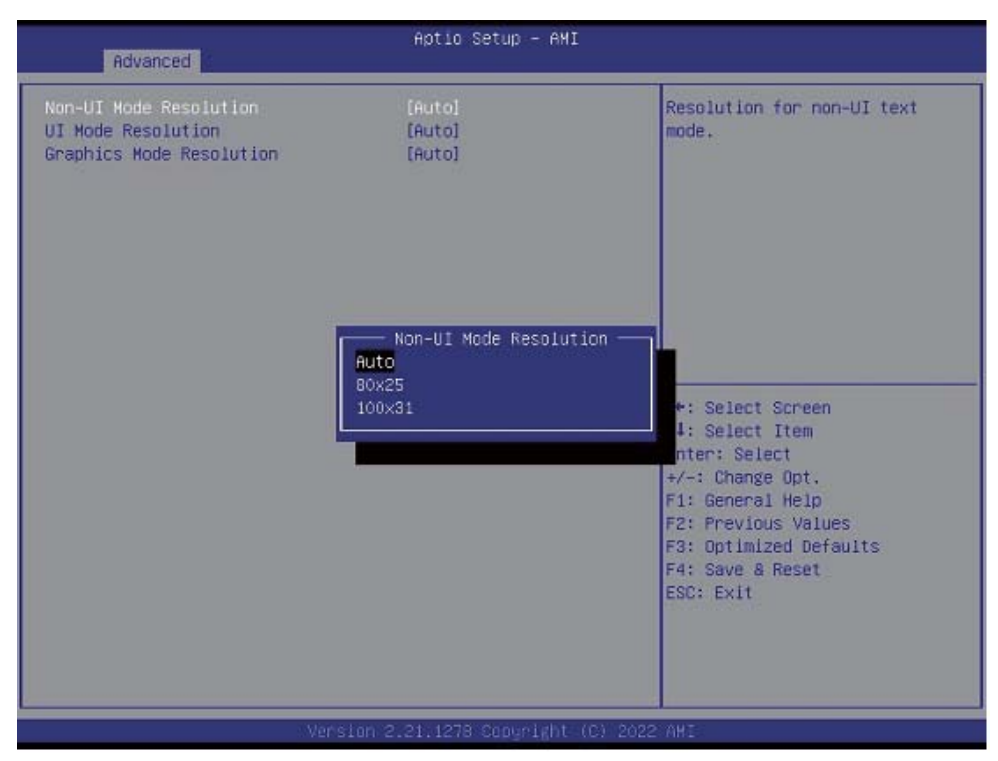

Non-UI Mode Resolution, there are auto, 80x25, 100x31, default is "Auto".

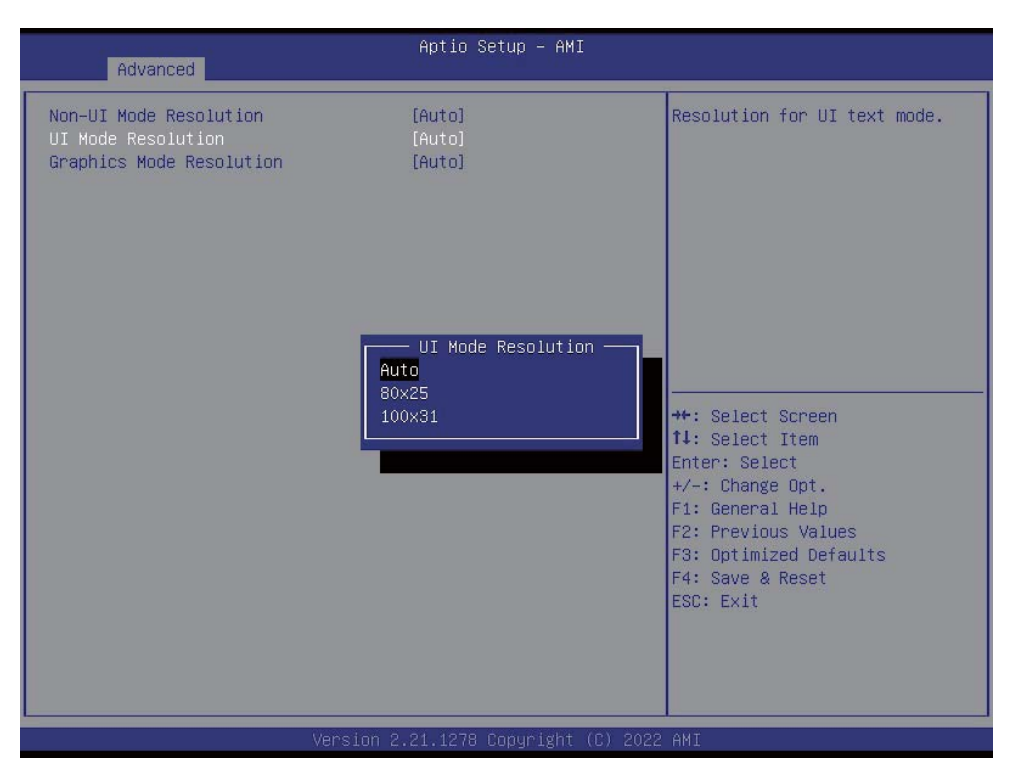

UI Mode Resolution, there are auto, 80x25, 100x31, default is ″Auto″.

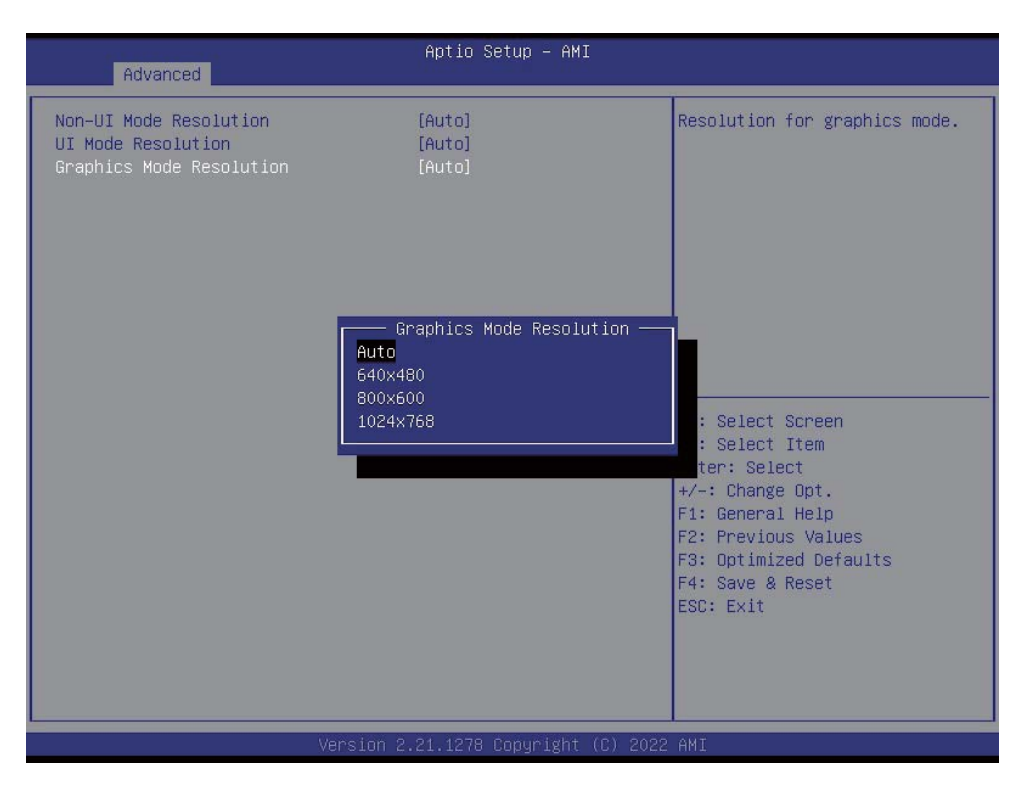

Graphics Mode Resolution, there are auto, 640x480, 800x600, 1024x768, default is ″Auto″.

# **4-6-3 Trusted Computing**

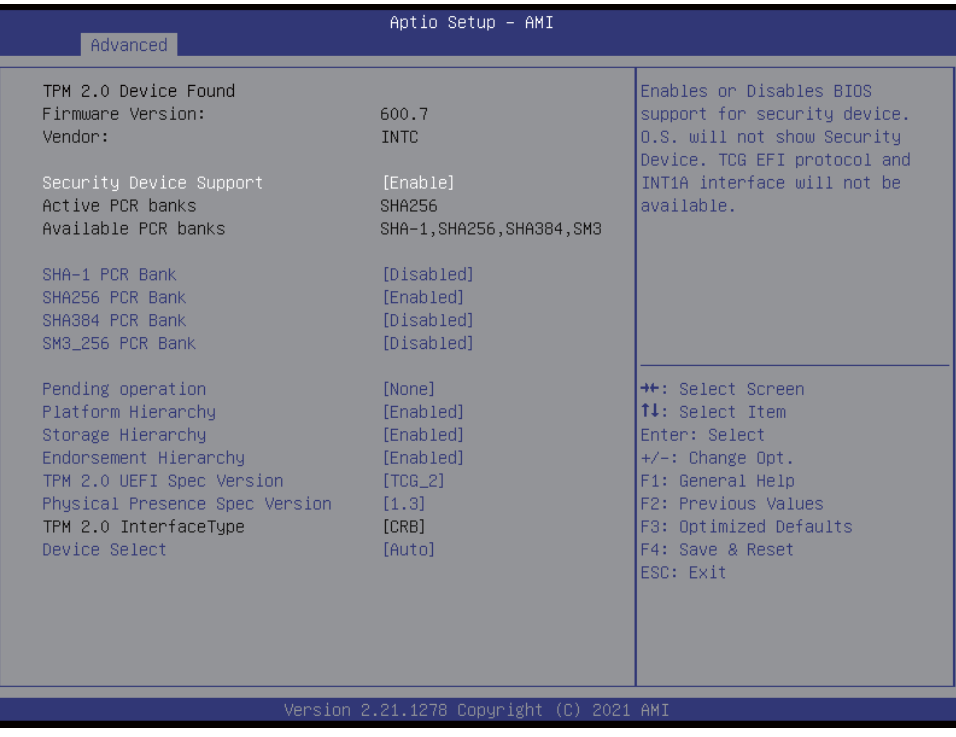

#### **Security Device Support**

To enable BIOS support security device or not, default is Enabled.

# **4-6-4 ACPI Settings**

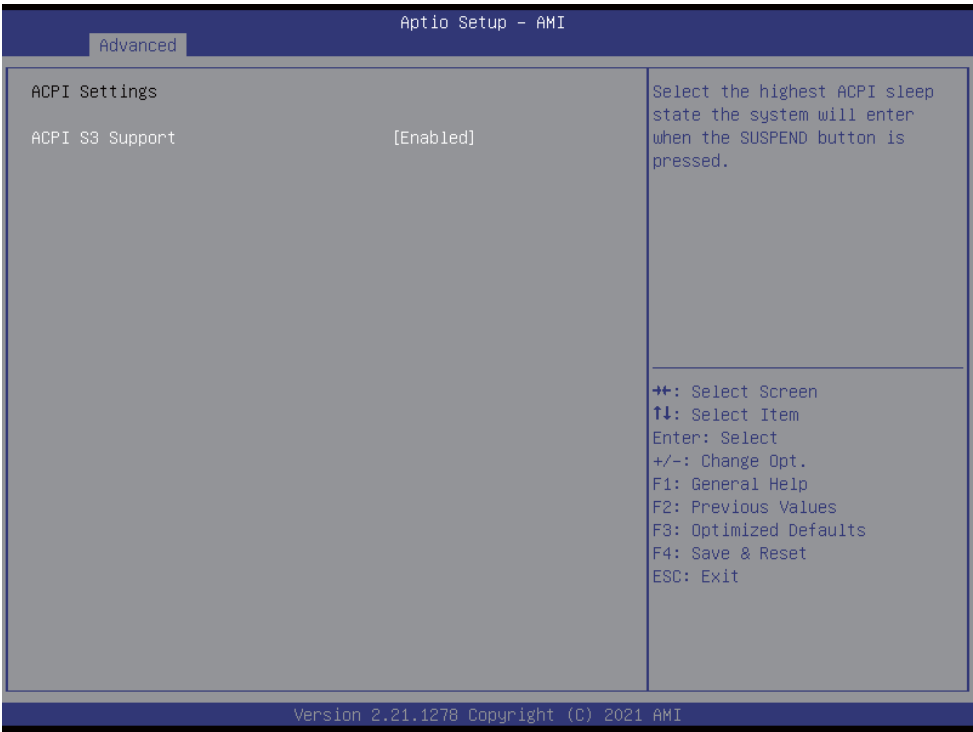

#### **ACPI S3 Support**

To enable BIOS support security device or not, default is Enabled.

# **4-6-5 F81966 Super IO Configuration**

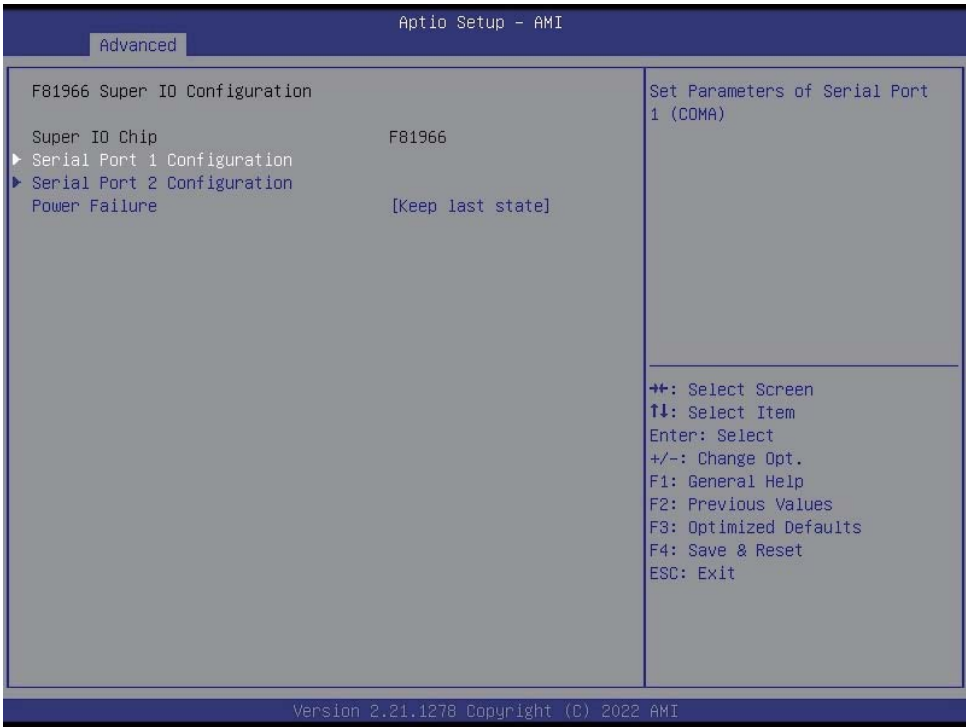

#### **Serial Port 1 Configuration**

Please refer section 4-6-5-1

#### **Serial Port 2 Configuration**

Please refer section 4-6-5-2

#### **Power Failure**

Please refer section 4-6-5-3

# **4-6-5-1 ► Serial Port 1 Configuration**

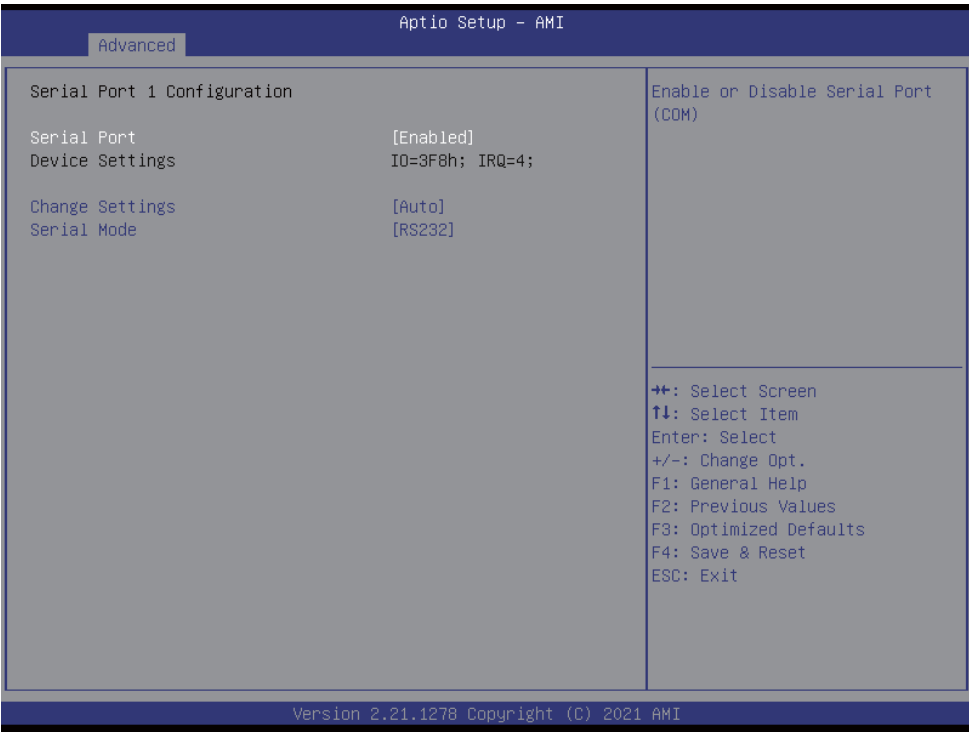

To Enable Serial port or not, default is Enabled.

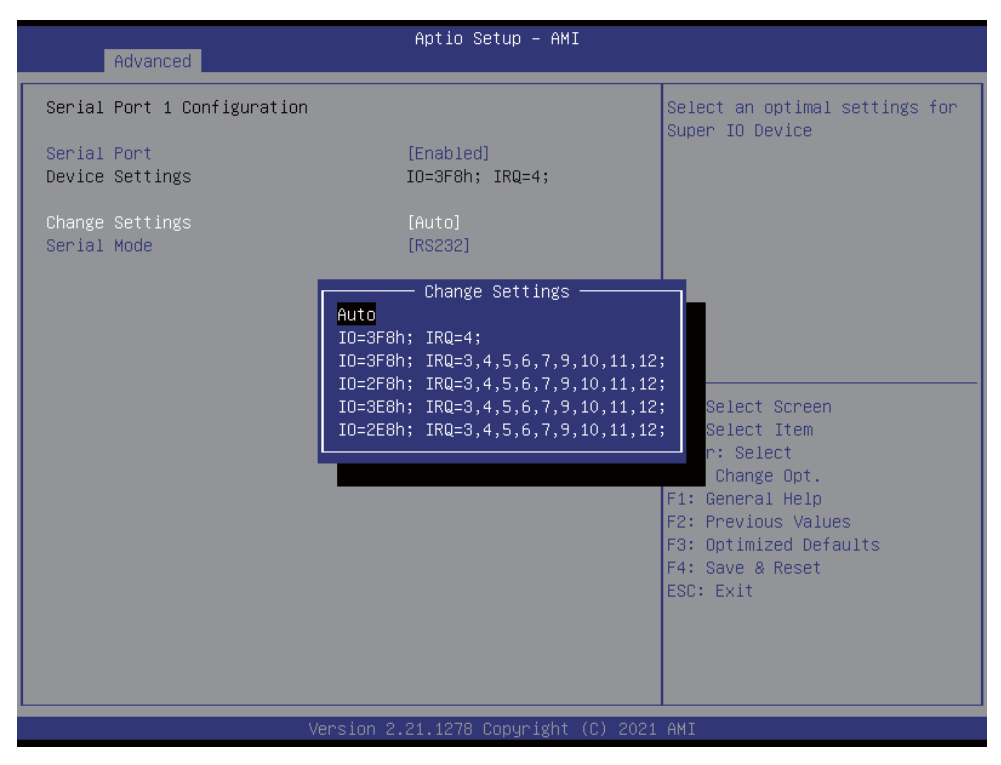

Change Settings, default is Auto.

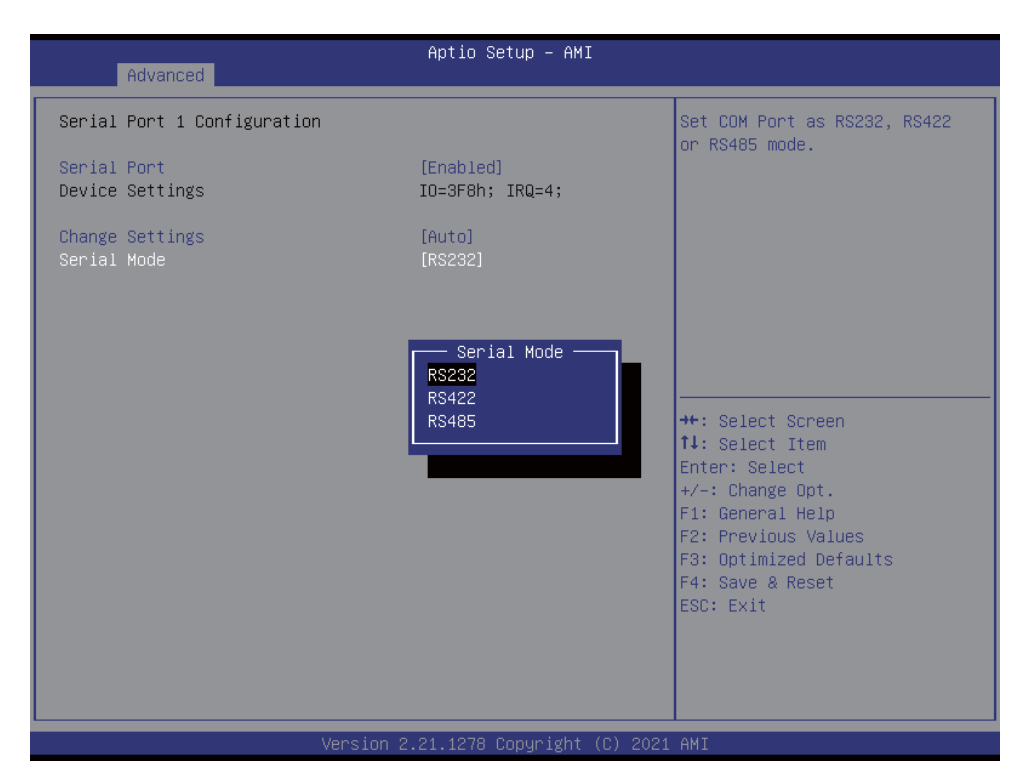

To select the Serial port to RS232 / RS422 / RS485, default is RS232.

# **4-6-5-2 ► Serial Port 2 Configuration**

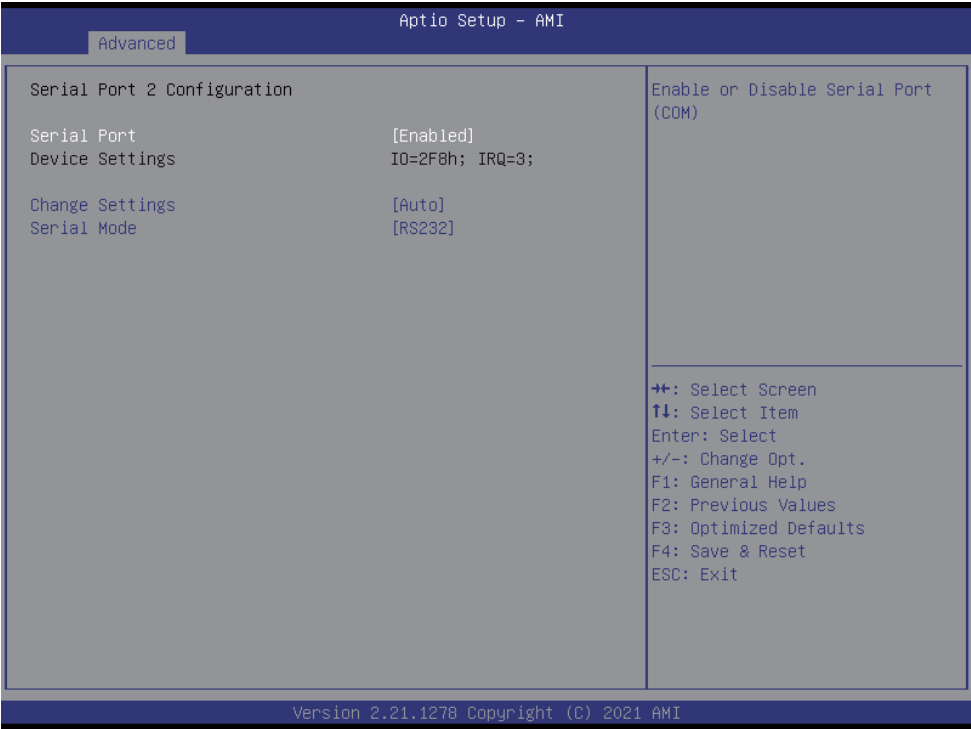

To Enable Serial port or not, default is Enabled.

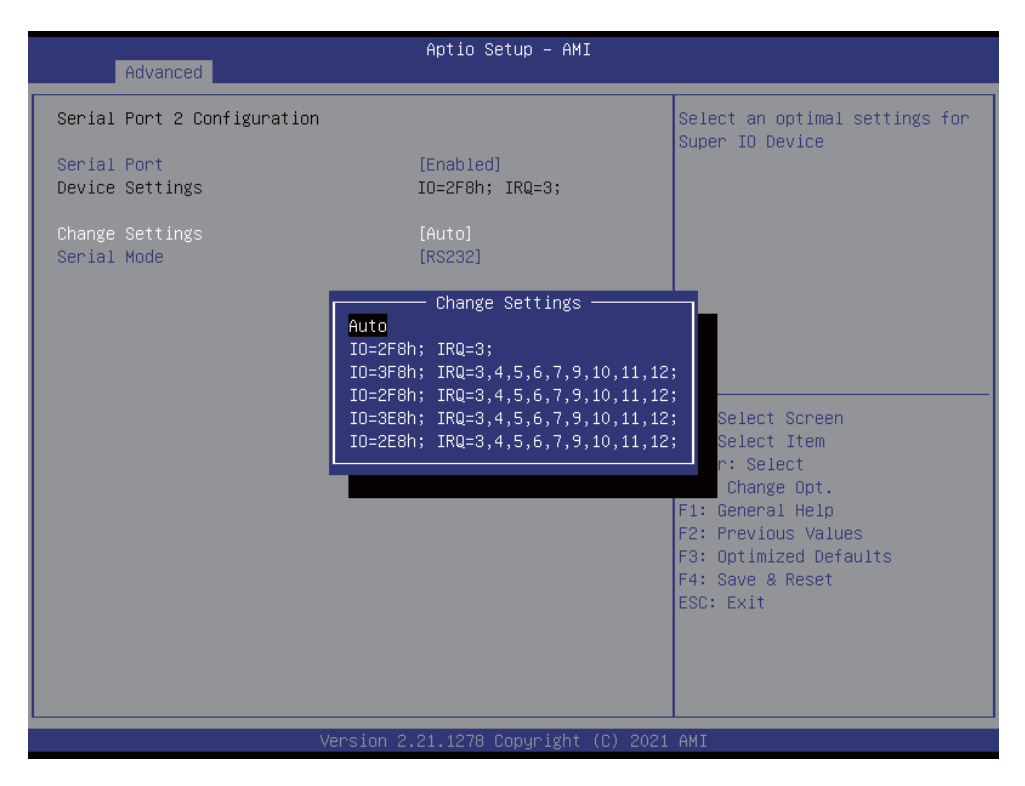

Change Settings, default is Auto.

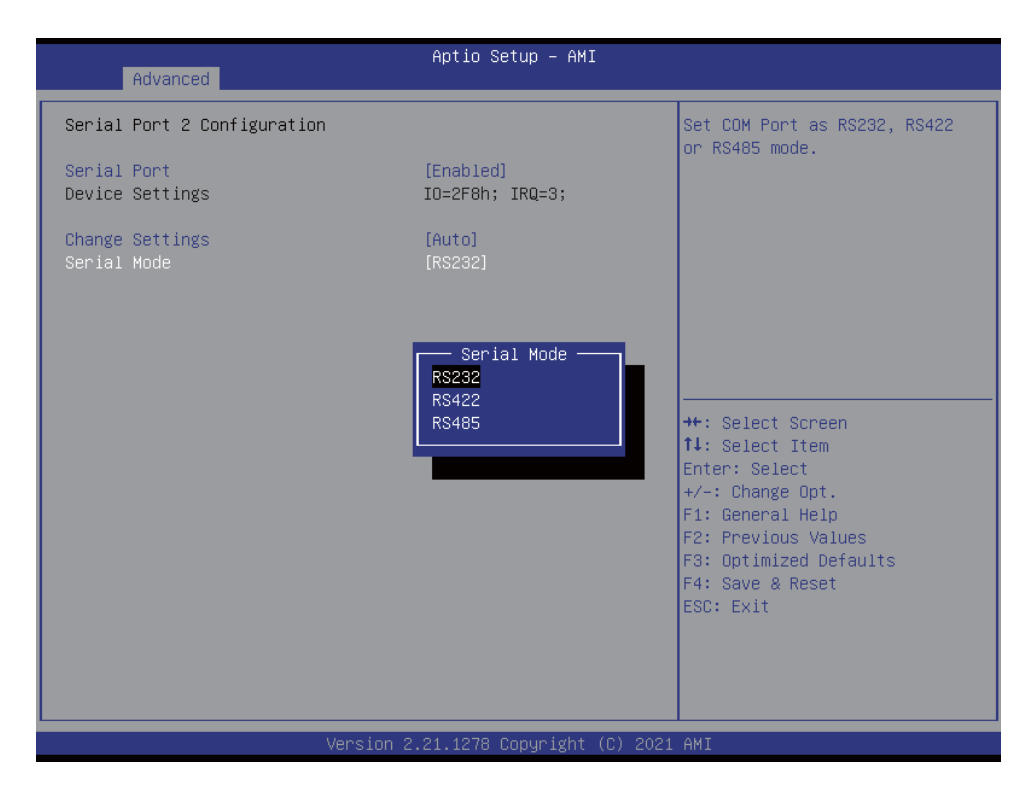

To select the Serial port to RS232 / RS422 / RS485, default is RS232.

# **4-6-5-3 ► Power Failure**

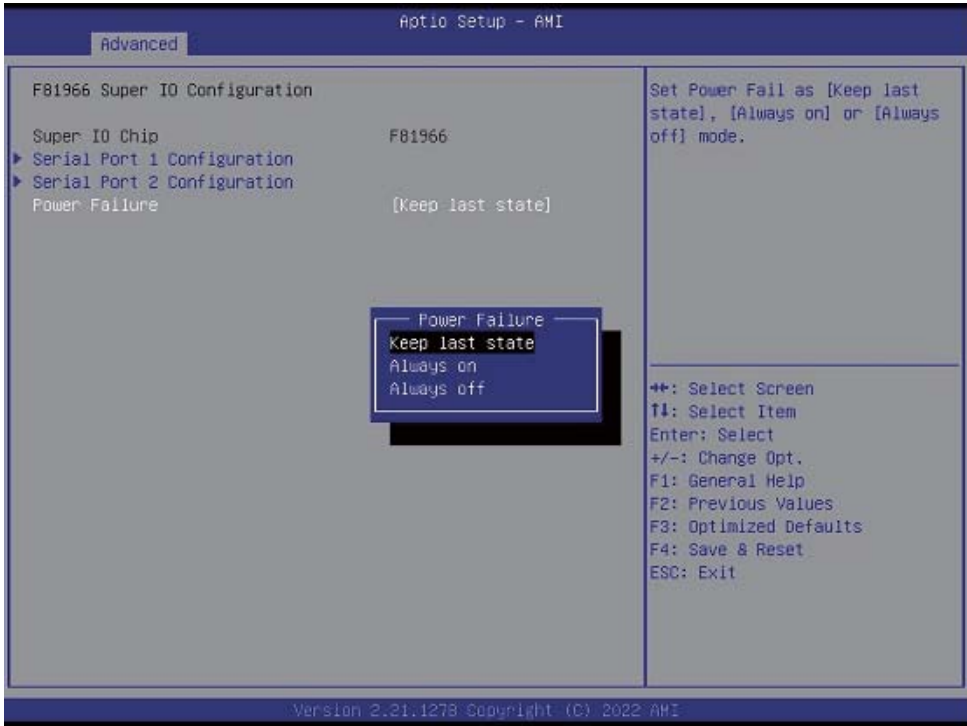

To select the power behavior after power fail, default is Keep last state.
### **4-6-6 Hardware Monitor**

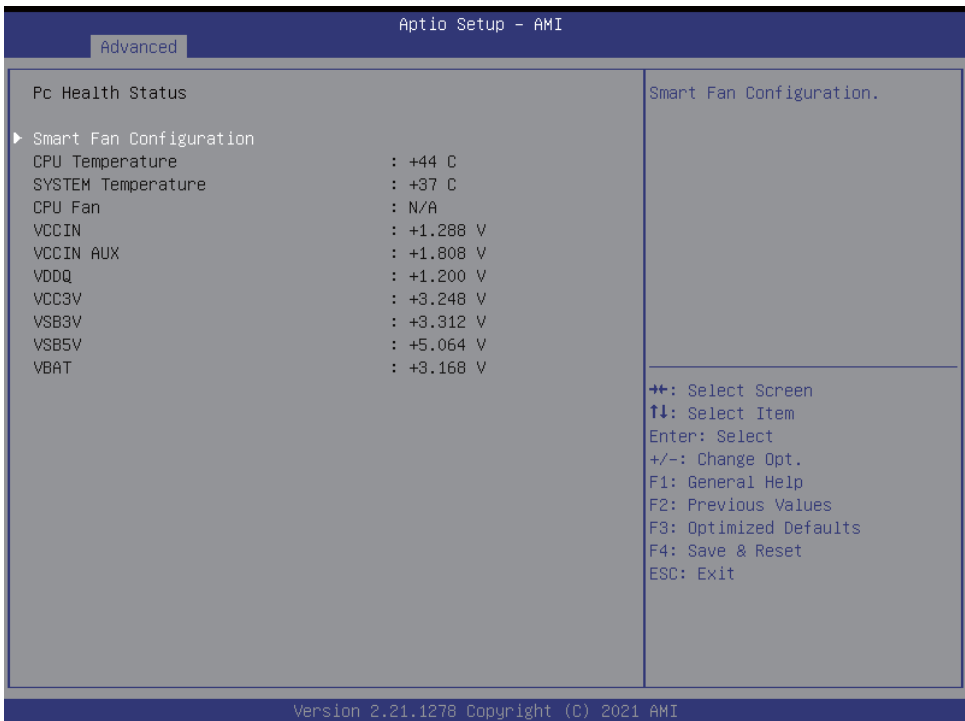

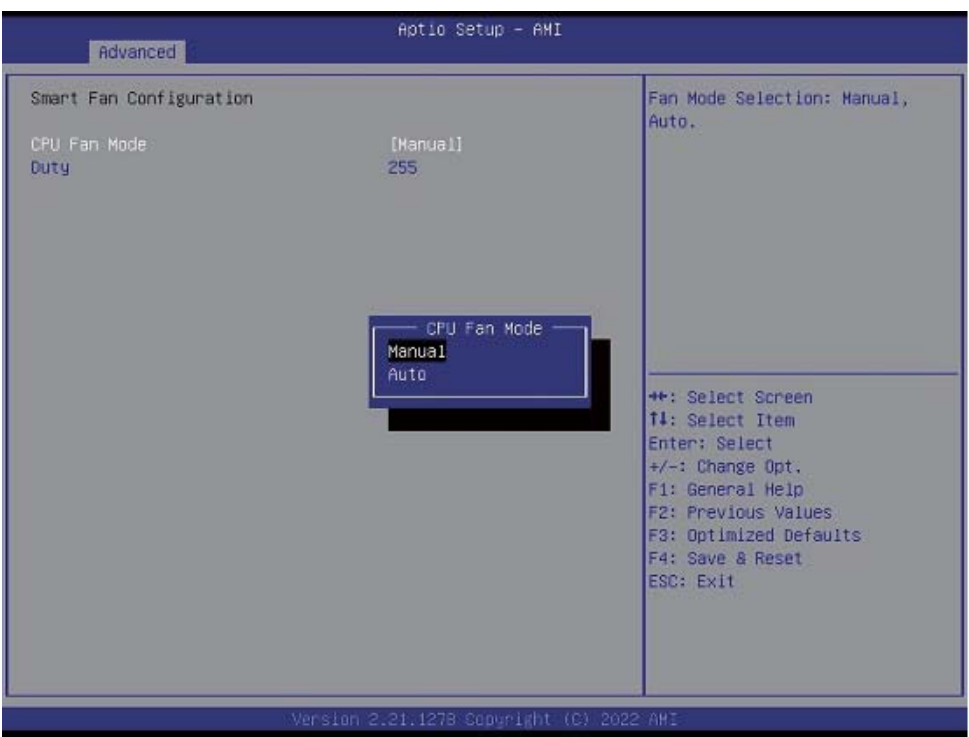

Press [Enter] to view PC health status.

This section shows the status of your CPU, Fan, and overall system.

This is only available when there is Hardware Monitor function onboard.

# **4-6-7 USB Configuration**

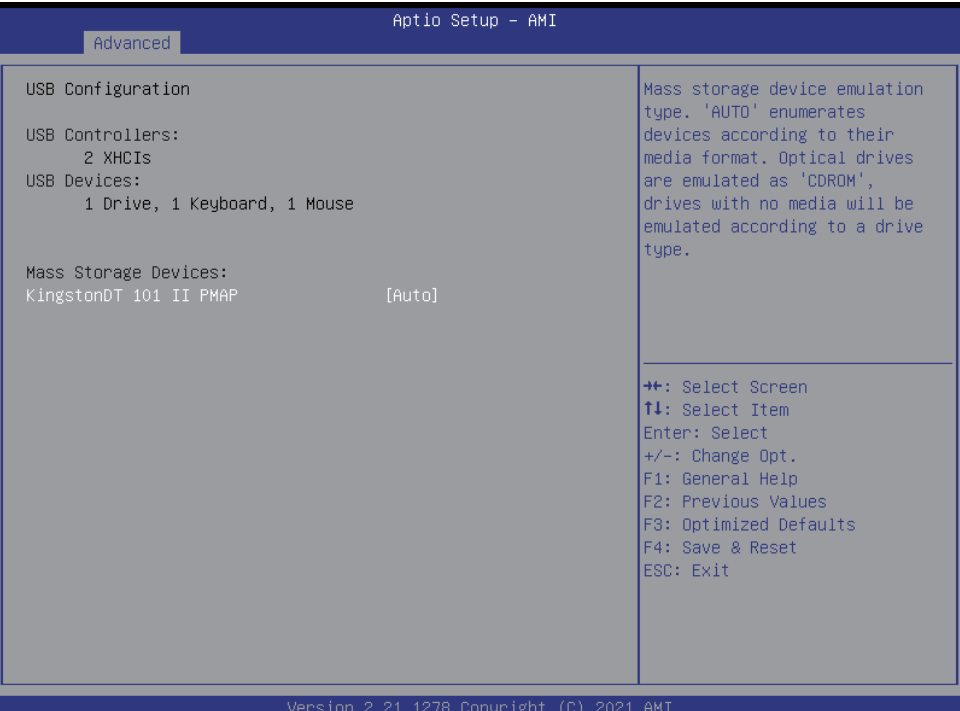

### **4-6-8 Network Stack Configuration**

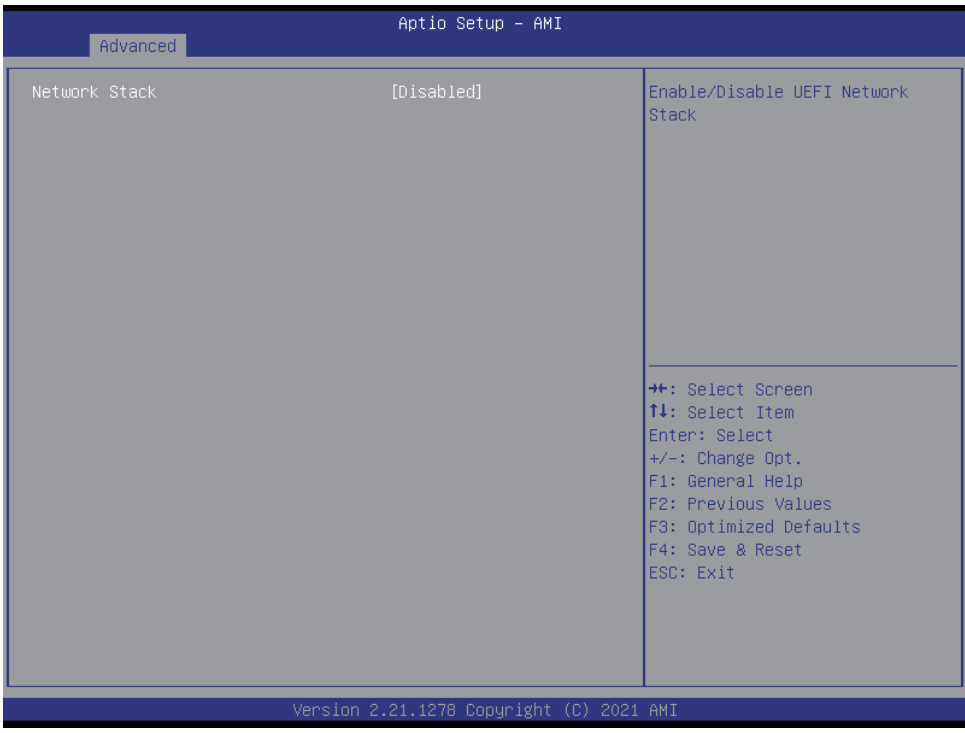

To enable the Network stack or not, default is Disabled.

### **4-6-9 NVMe Configuration**

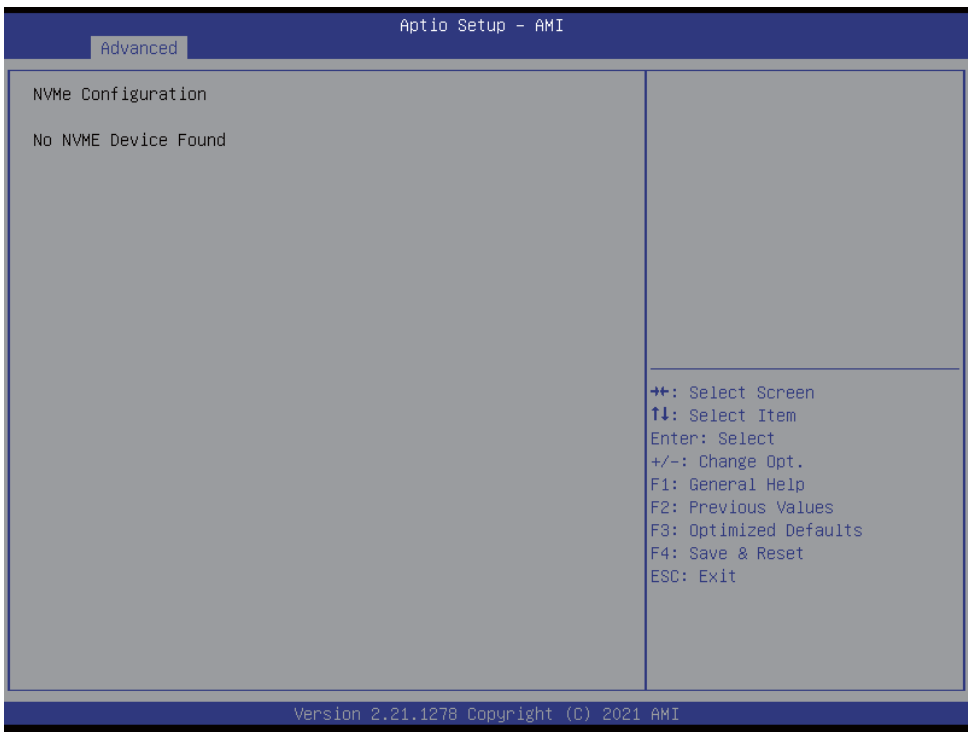

To detect NVMe storage automatically.

### **4-7 Chipset**

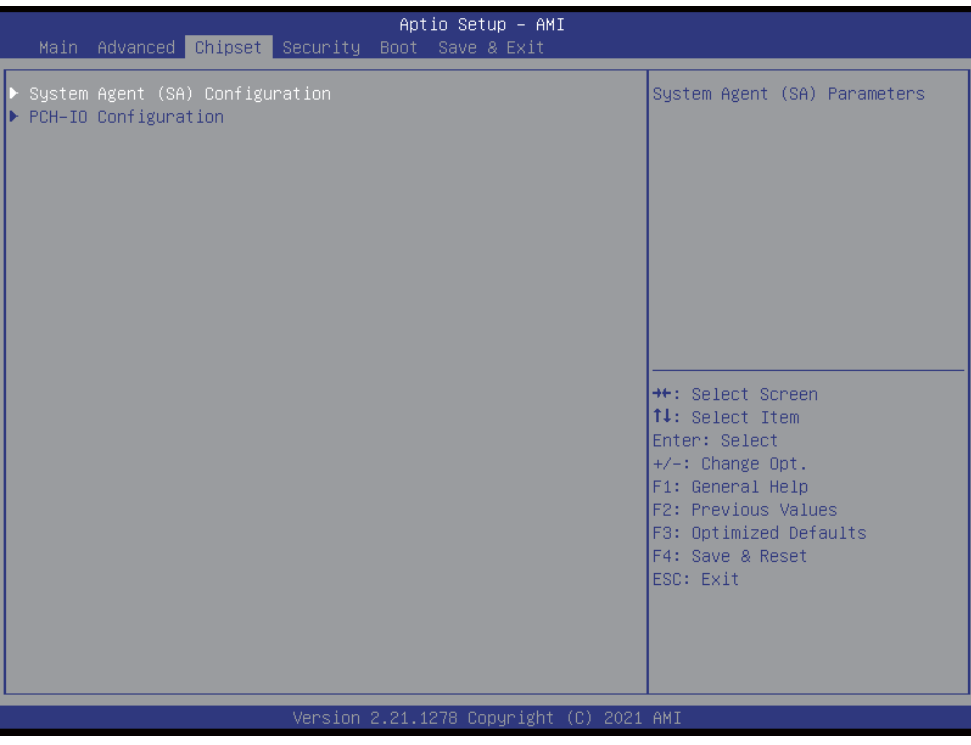

#### **System Agent (SA) Configuration.**

Please refer section 4-7-1

#### **PCH-IO Configuration.**

Please refer section 4-7-2

# **4-7-1 System Agent (SA) Configuration**

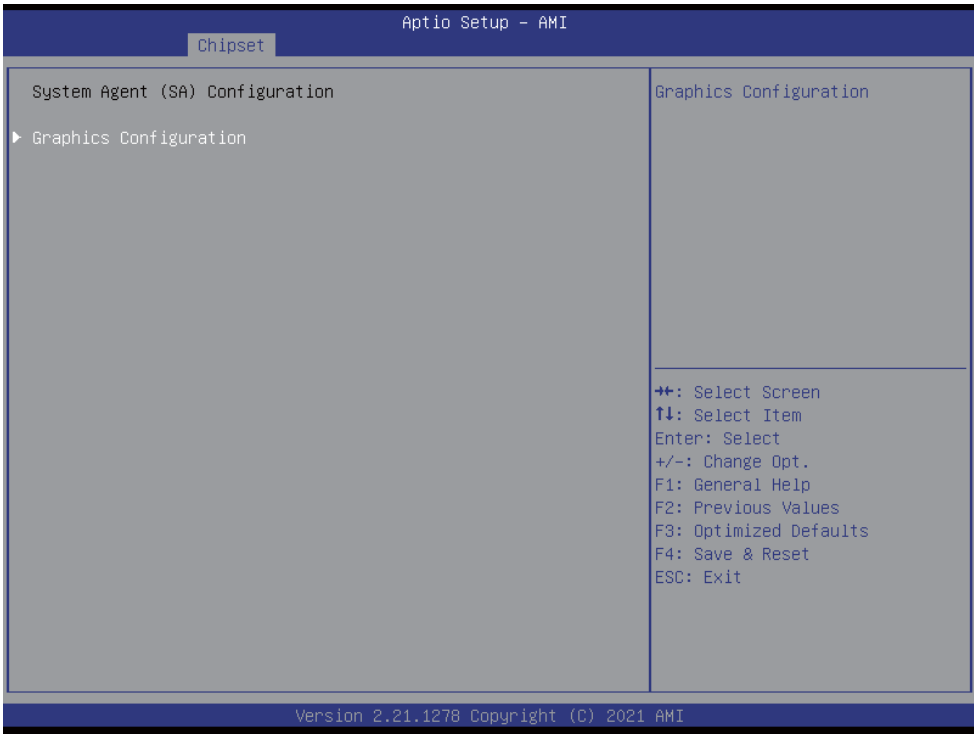

**Graphics Configuration.** 

Please refer section 4-7-1-1

### **4-7-1-1 ► Graphics Configuration**

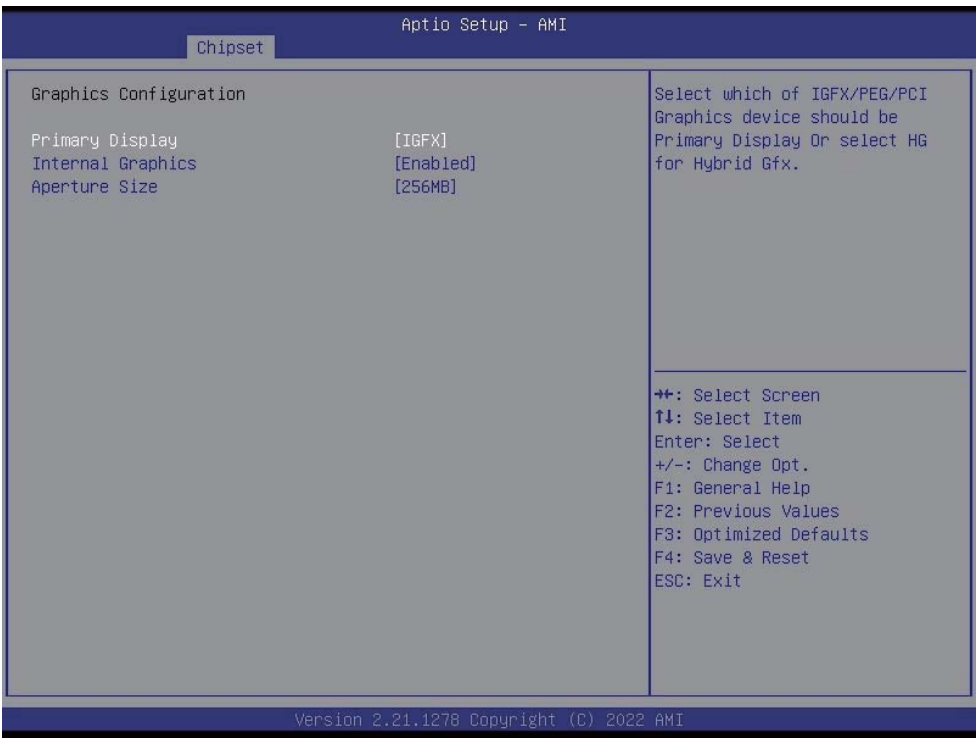

#### **Primary Display**

Primary display. The optional settings are: Auto, IGFX, PCH PCI

#### **Internal Graphics**

Graphics Translation Table Size. The optional settings are: Auto, Disabled, Enabled

#### **Aperture Size**

The optional settings are: 256MB (default), 512MB, 1024MB

### **4-7-2 PCH-IO Configuration**

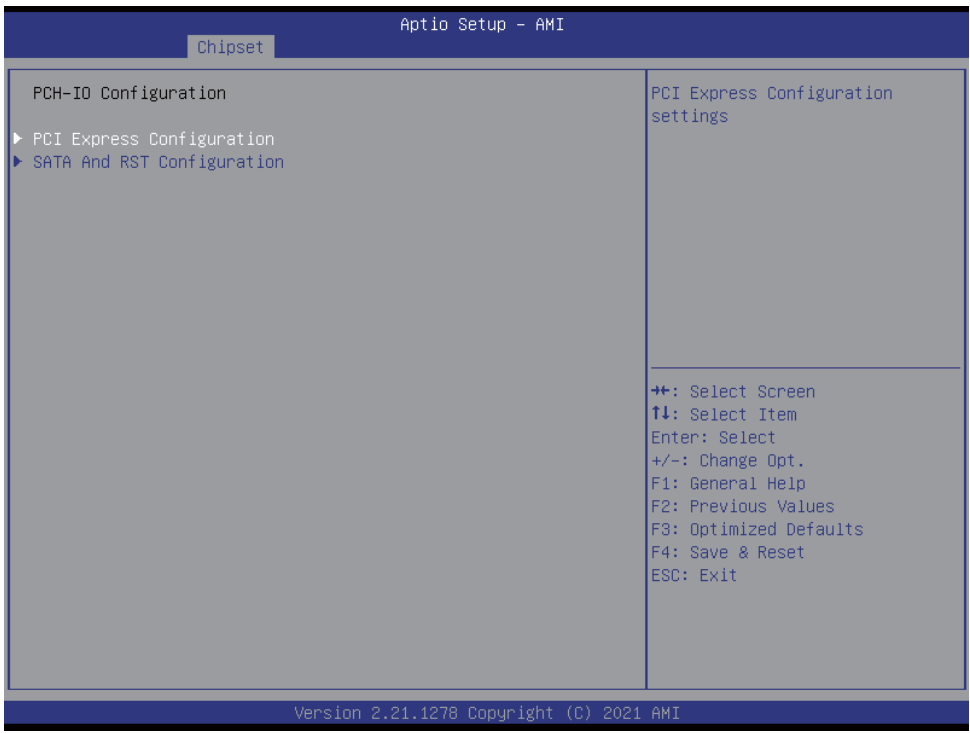

**PCI Express Configuration.** Please refer section 4-7-2-1

### **SATA And RST Configuration.**

Please refer section 4-7-2-2

# **4-7-2-1 ► PCI Express Configuration**

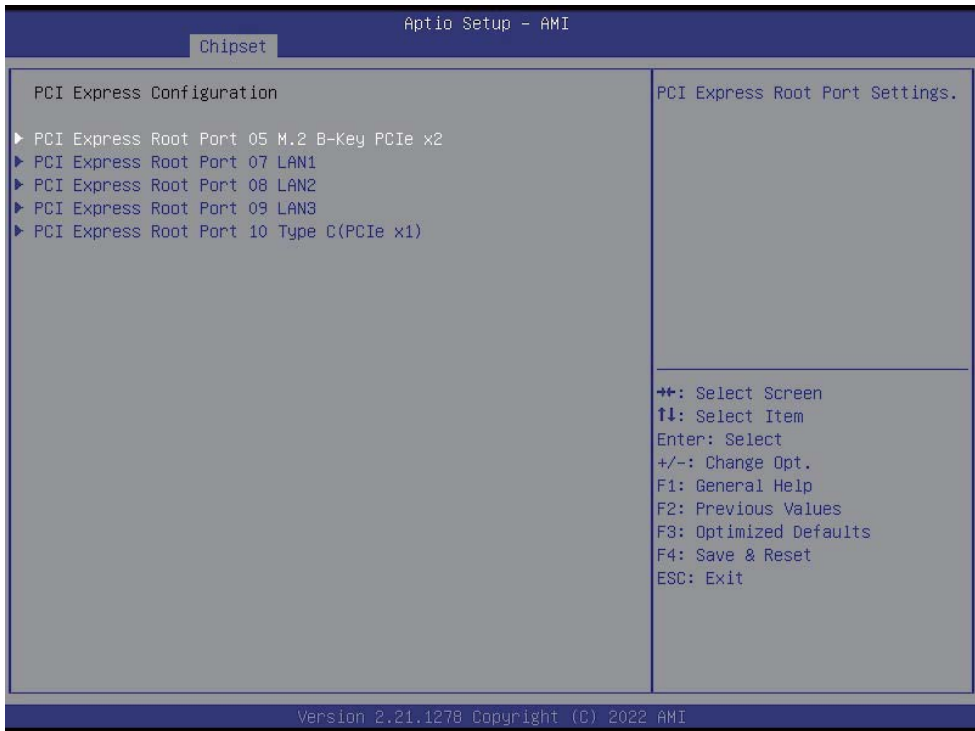

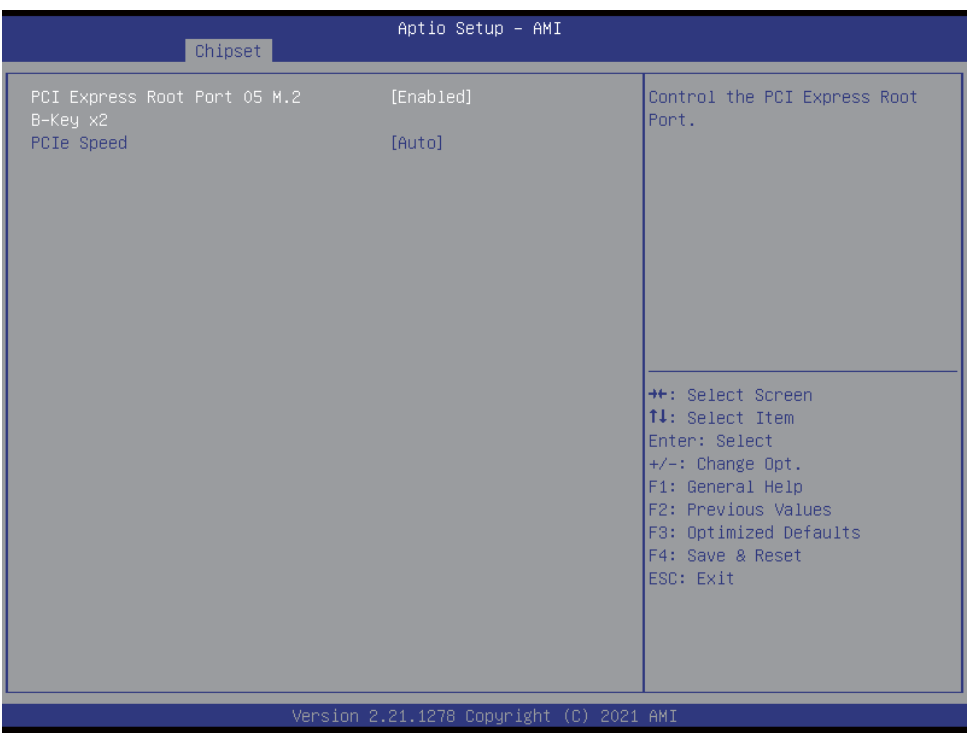

The optional settings are: Enabled (default), Disabled.

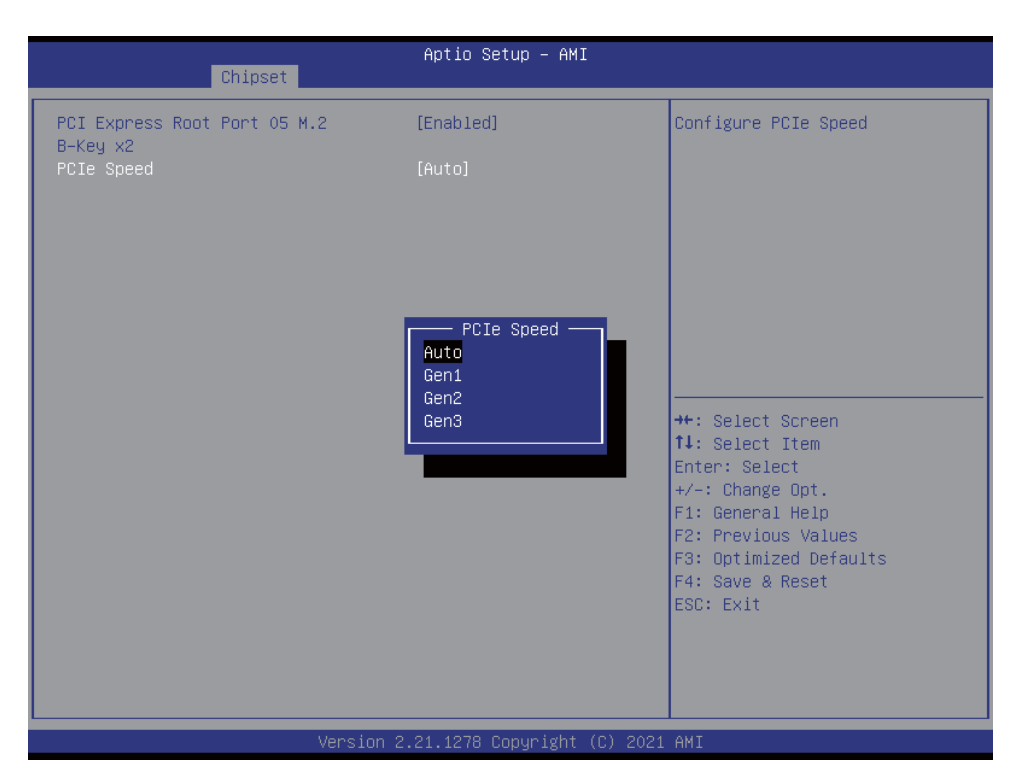

To select PCI Express port speed. The optional settings are: Auto (default), Gen1, Gen2, Gen3

### **4-7-2-2 ► SATA And RST Configuration**

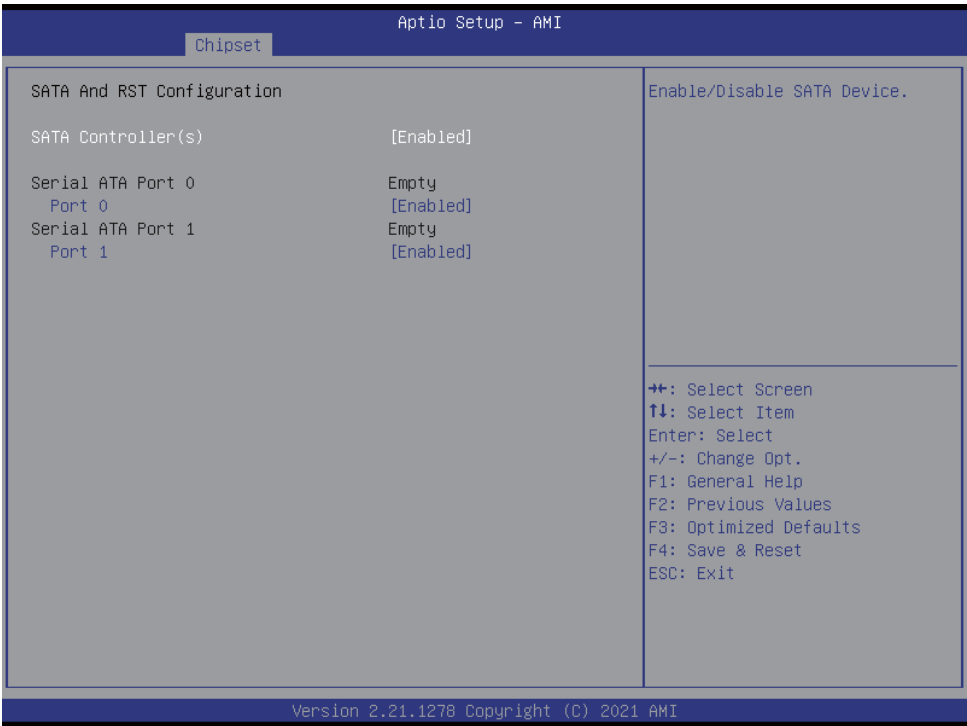

#### **SATA Controller**

Use this item to Enable or Disable SATA Device.

### **4-8 Security**

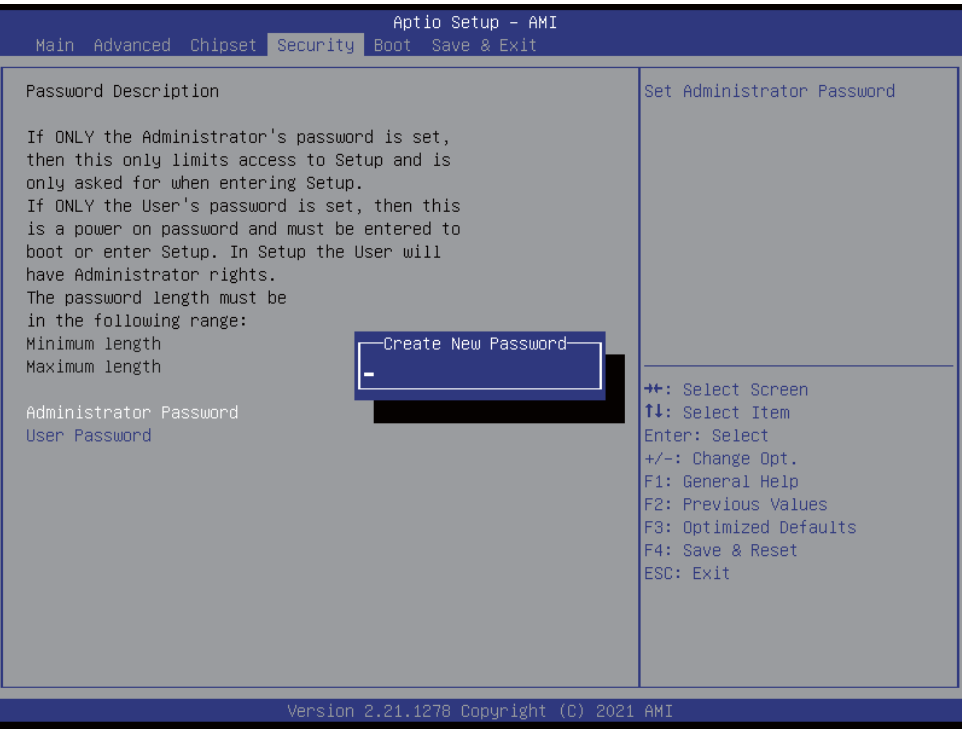

**Administrator Password** User Password To set up an Administrator or an User password

### **4-9 Boot**

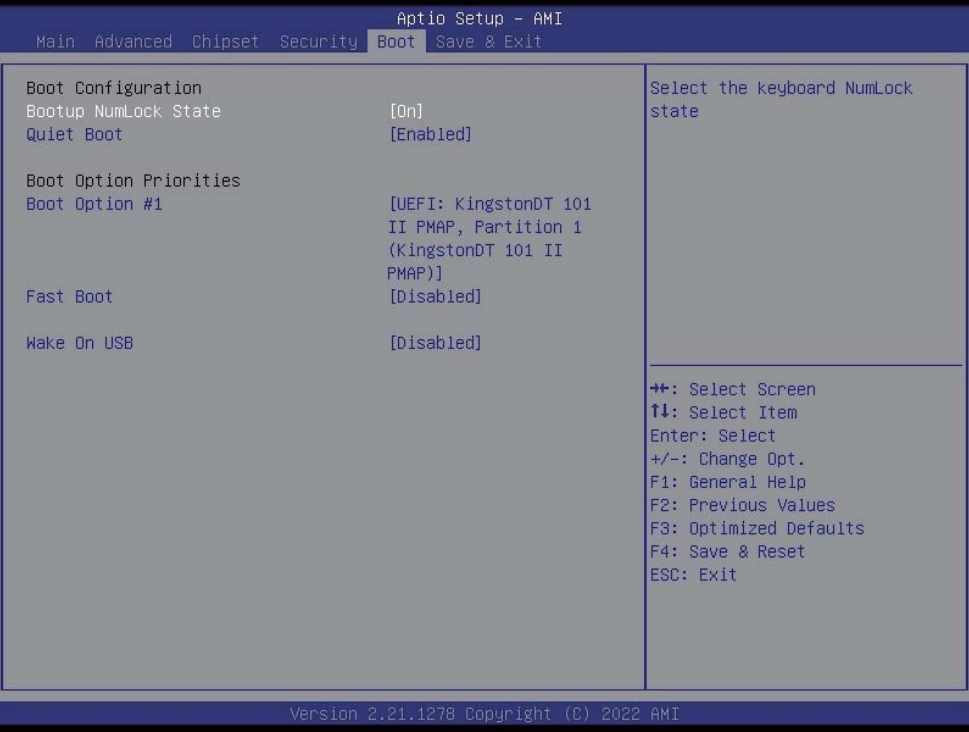

#### **Bootup NumLock State**

To select Power-on state for NumLock, default is <On>

#### **Quiet Boot**

The optional settings are: Enabled (default), Disabled.

#### **Wake-Up From USB 3.0**

The optional settings are: Enabled, Disabled (default).

#### **4-10 Save & Exit**

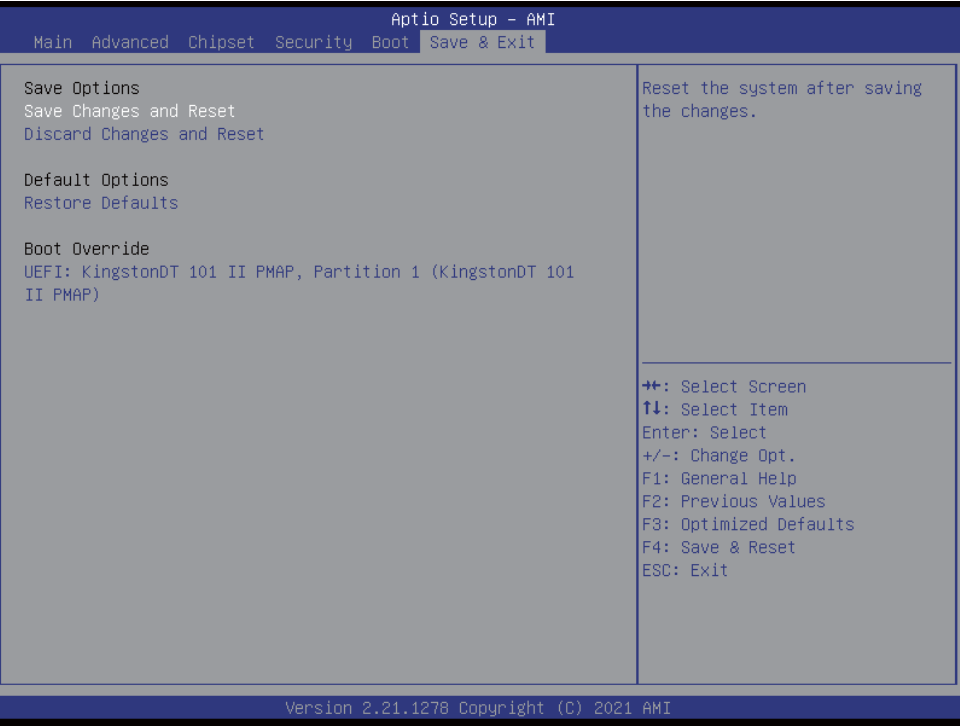

#### **Save Change and Reset**

Save configuration and reset

#### **Discard Changes and Reset**

Reset without saving the changes

#### **Restore Defaults**

To restore the optimal default for all the setup options

### **4-11 How to update Insyde BIOS**

Under DOS Mode

STEP 1. Prepare a bootable disc.

(Storage device could be USB FDD or USB pen drive.)

- STEP 2. Copy utility program to your bootable disc. You may download it from our website.
- STEP 3. Copy the latest BIOS for your LEX motherboard from our website to your bootable disc.
- STEP 4. (Here take 2I110AW as an example, please enter your motherboard's name) Insert your bootable disc into X: (X could be C:, A: or others. It depends on which type of storage device you use.)

Start the computer and type

X:\: H2OFFT-D.EXE 2I110AWA2.ROM –BIOS -ALL

2I110AWA2.ROM is the file name of the latest BIOS.

It may be 2I110AWWA1.ROM or 2I110AWWA2.ROM, etc.

Please leave one space between .ROM & -BIOS -ALL

By Bay Trail series mainboard, please type

X:\: H2OFFT-D.EXE 2I110AWWA2.ROM –BIOS -ALL

-BIOS : Flash BIOS region

-ALL : Flash all

STEP 5. Press ENTER and the BIOS will be updated, Computer will restart automatically.

### **Appendix B: Resolution list**

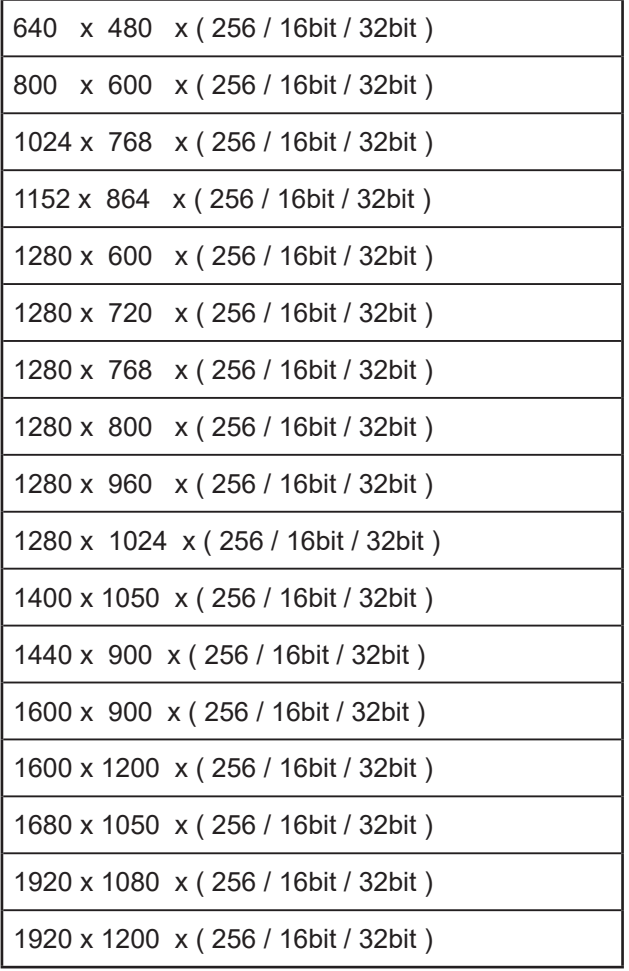